# **A HAYWARD®**

# **Série AQR S3<sup>®</sup> Omni** Trousse de mise à niveau

# **Manuel du propriétaire**

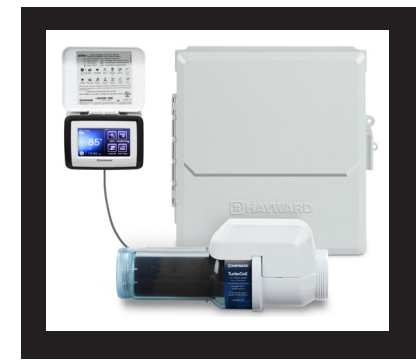

# **Table des matières**

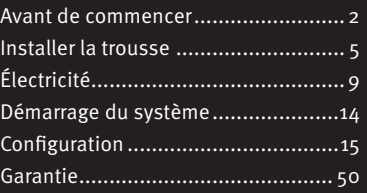

Hayward Industries 1415 Vantage Park Dr., Suite 400 Charlotte, NC 28203 Téléphone : (908) 355-7995 **www.hayward.com**

### UTILISEZ UNIQUEMENT DES PIÈCES DE RECHANGE HAYWARD D'ORIGINE

# **A HAYWARD®** CONSIGNES DE SÉCURITÉ IMPORTANTES

Observez en tout temps les consignes de sécurité de base, que voici, quand vous utilisez cet équipement électrique :

# • LIRE ET SUIVRE TOUTES LES INSTRUCTIONS

- Utiliser des conducteurs en cuivre seulement
- Couper tous les circuits d'alimentation CA pendant l'installation.
- Avertissement Pour réduire les risques de blessures, ne permettez pas aux enfants d'utiliser ce produit sauf s'ils sont sous surveillance étroite en tout temps.
- Les systèmes au sel Hayward sont conçus, testés et vendus en tant que systèmes et sont certifiés par<br>plusieurs agences dans le monde, chaque élément des systèmes répondant à toutes les certifications<br>requises et aux exig
- Conformément aux conditions générales de toute garantie applicable, l'utilisation d'une cellule de chloration au sel de rechange non authentifié par Hayward sur tout produit d'automatisation ou de chloration Hayward annulera toute garantie.
- Une borne de couleur verte est située à l'intérieur du compartiment de câblage. Pour réduire les risques<br>d'électrocution, cette borne doit être branchée au dispositif de mise à la terre fourni dans le panneau<br>de distribu
- Les éléments métalliques installés sur le terrain, comme les rails, les échelles, les drains ou autres<br>ferrures semblables, à moins de 3 m de la piscine, du spa ou de la cuve thermale, doivent être raccordés<br>au conducteu
- AVIS AUX UTILISATEURS : Ce produit destiné au contrôle doit être utilisé uniquement conformément aux instructions de cette étiquette. L'utilisation d'un produit antiparasitaire dans des conditions dangereuses<br>constitue une infraction en vertu de la Loi sur les produits antiparasitaires.

# CONSERVEZ CES INSTRUCTIONS

# Déclaration de la FCC

Cet appareil est conforme à la partie 15 des règlements de la FCC. L'utilisation est sujette aux deux conditions ci-après : (1) Cet appareil ne doit pas provoquer des interférences nuisibles, et (2) cet appareil doit accepter les interférences reçues, y compris les interférences qui pourraient entraîner un fonctionnement indésirable.

Les changements ou modifications non expressément approuvés par Hayward peuvent annuler l'autorisation donnée à l'utilisateur de faire fonctionner cet équipement.

REMARQUE : Cet équipement a subi des essais prouvant sa conformité aux limites prescrites pour les dispositifs numériques de Classe B, selon la partie 15 des règles de la FCC. Ces limitations sont définies afin de fournir une protection raisonnable contre des interférences dommageables en cas d'installation domestique. Cet équipement produit, utilise et peut irradier de l'énergie de fréquence radio et, s'il n'est pas installé ou utilisé conformément aux instructions, peut causer une interférence dommageable pour les radiocommunications. Toutefois, il n'y a aucune garantie qu'il ne se produira pas d'interférences dans une installation donnée. Si cet équipement cause des interférences nuisibles à la réception radiophonique ou télévisuelle, ce qui peut être vérifié en éteignant, puis en rallumant l'équipement, l'utilisateur est invité à essayer de corriger l'interférence en prenant une ou plusieurs des mesures suivantes :

- Réorienter l'antenne réceptrice ou la placer à un autre endroit.
- Augmenter la distance entre l'équipement et le récepteur.
- Raccorder l'équipement à une prise d'un circuit différent de celui auquel le récepteur est connecté.
- Consulter votre concessionnaire ou un technicien expérimenté en radio/télévision.

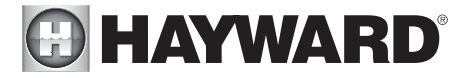

# Déclaration d'Industrie Canada

Cet appareil numérique de classe B est conforme à la norme canadienne ICES-003.

Cet appareil numérique de classe B est conforme à la norme NMB-003 du Canada.

Le terme « IC » avant le numéro de certification/d'enregistrement signifie seulement que les spécifications techniques d'Industrie Canada ont été respectées.

# Avant de commencer

Le kit de mise à niveau AQR S3 Omni<sup>MD</sup> mettra à niveau votre chlorateur AQR S3 vers un système de commande de piscine entièrement activée par le Web tout en préservant les fonctionnalités de génération de chlore. Contrôlez automatiquement et à distance les pompes, les chauffe-eau, les actionneurs de vanne, les éclairages de piscine et d'arrière-cour, les équipements de produits chimiques de piscine, etc. « L'AQR S3 Omni » mis à niveau représente la prochaine génération de technologies en matière de gestion des équipements de piscine/spa, permettant de communiquer avec des ordinateurs, des tablettes et des appareils mobiles connectés à Internet. Grâce à l'interface à écran tactile et aux appareils connectés à Internet, vous pouvez désormais surveiller facilement votre piscine/spa et modifier les réglages à tout moment et de n'importe où.

# Compatibilité

La trousse de mise à niveau Hayward AQR S3 est uniquement compatible avec le chlorateur AQR S3. Ce manuel part du principe que l'AQR S3 a déjà été installé et est raccordé à l'équipement de piscine existant. Tous les équipements, minuteries et paramètres actuellement configurés seront perdus après la mise à niveau. Il est important de capturer tous ces renseignements avant de commencer l'installation.

Cette mise à niveau convertira l'AQR S3 pour qu'il intègre la gamme de produits Omni et n'est compatible qu'avec les accessoires spécifiques à Omni. Une liste des accessoires Omni est dressée sur la page suivante.<br>HLWIRELESS Télécommande sans fil portable

HLWIRELESS Télécommande sans fil portable<br>HLSPIDE Télécommande filaire pour spa

HLSPIDE Télécommande filaire pour spa<br>HI-CHFM Kit de détection d'Eh et de pH Kit de détection d'Eh et de pH pour la surveillance et le contrôle de la composition chimique des piscines

REMARQUE : Pour les systèmes utilisant une VSP (pompe à vitesse variable) Ecostar Hayward exécutant une version de micrologiciel inférieure à R3.0.5 (pompes construites avant 2014), un écran Hayward SPX3400LCD doit être acheté et installé sur la pompe EcoStar si vous souhaitez un fonctionnement à vitesse variable avec l'AQR S3 Omni. Si vous souhaitez un contrôle à vitesse unique est souhaité, aucune modification n'est nécessaire.

# Fonctionnalités

L'AQR S3 Omni mis à niveau offre les fonctionnalités suivantes :

- Il peut générer du chlore en utilisant une large gamme de concentrations de sel de 2 700 à 3 400 PPM (mode Salinité normale) ou de 1 200 à 1 800 PPM (mode Salinité faible).
- Il peut contrôler et planifier une pompe à vitesse variable (VSP) Hayward à l'aide du raccordement RS-485 interne, une VSP Pentair à l'aide d'un convertisseur Hayward HLPMPCONV (vendu séparément) ou une pompe à vitesse unique à l'aide d'un relais interne.
- Il bénéficie d'un raccord de détection de couverture de piscine (baisse la production de chlore lorsque la piscine est couverte).
- Il peut être alimenté en 115 ou en 230 VCA.
- Il permet un contrôle du gel de la recirculation, allumant la pompe de filtration automatiquement afin d'empêcher le gel.
- Il offre 2 relais internes haute tension (120/240 V) pour contrôler des pompes à vitesse unique, des lumières de piscine, des lumières d'arrière-cour, des jeux d'eau, des distributeurs de produits chimiques, etc. (vous pouvez ajouter un relais intelligent externe supplémentaire pour avoir jusqu'à 3 relais haute tension).
- Il contrôle jusqu'à 2 actionneurs de vannes automatiques, dont les vannes de piscine et de spa, les vannes de jeux d'eau, les vannes de nettoyeur, etc.

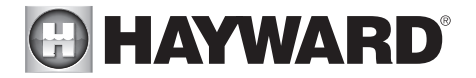

- Il contrôle jusqu'à 2 appareils de chauffage ou équipements basse tension, dont les appareils de chauffage au gaz, les pompes à chaleur électriques et les radiateurs solaires ainsi que divers appareils basse tension.
- Il fournit jusqu'à 4 entrées externes : 3 pour la détection de température, 1 pour la détection de couverture de piscine.
- Il comporte un port Ethernet sans fil intégré pour la connexion au routeur/point d'accès de la maison permettant la communication avec des appareils sur le réseau domestique ou en ligne.
- Il est équipé d'une entrée pour capteur de débit qui détecte le débit d'eau.
- Il dispose d'entrées BNC pour la détection de l'Eh et du pH.
- Il peut contrôler un chlorateur AQR S3 en option ou un chlorateur au sel Hayward AquaRite pour une chloration supplémentaire (l'AquaRite doit être muni de la carte de communication HLAQRPCB)

# Ce qui est inclus

En plus des fixations, vérifiez que les composants suivants ont été inclus dans votre carton :

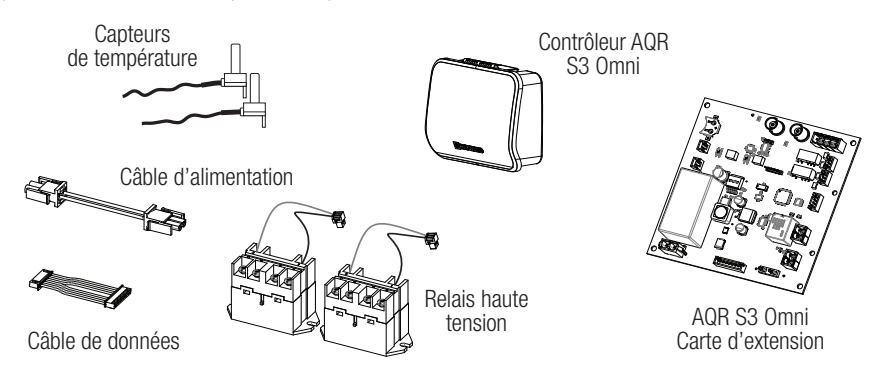

# Ce qui N'EST PAS inclus

Voici quelques-uns des éléments supplémentaires dont vous pourriez avoir besoin pour effectuer votre installation :

- Fil/conduit pour des équipements de piscine supplémentaires qui seront contrôlés par l'AQR S3 Omni<br>Relais intelligent Hayward : un seul relais intelligent peut être ajouté pour un équipement de piscine haute
- tension supplémentaire

Les fonctions et les caractéristiques décrites dans ce manuel supposent que l'AQR S3 mis à niveau utilise la dernière version du micrologiciel disponible auprès de Hayward. Pour obtenir des instructions sur la mise à niveau du micrologiciel, reportez-vous au mode d'emploi de l'AQR S3 Omni.

## Enregistrez la configuration, les réglages et les renseignements de la minuterie de l'AQR S3

Étant donné que tous les paramètres seront perdus après la mise à niveau, vous voudrez peut-être parcourir le menu AQR S3 et noter tous les horaires actuels, les températures de chauffage, les vitesses de pompe, les réglages du chlorateur, etc. Une fiche technique est disponible sur la page suivante et vous aidera à enregistrer les réglages actuels de la piscine. Ces valeurs devront toutes être saisies après la mise à niveau lors de la configuration de l'AQR S3 Omni.

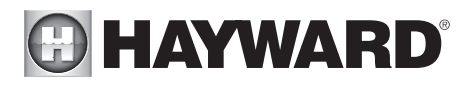

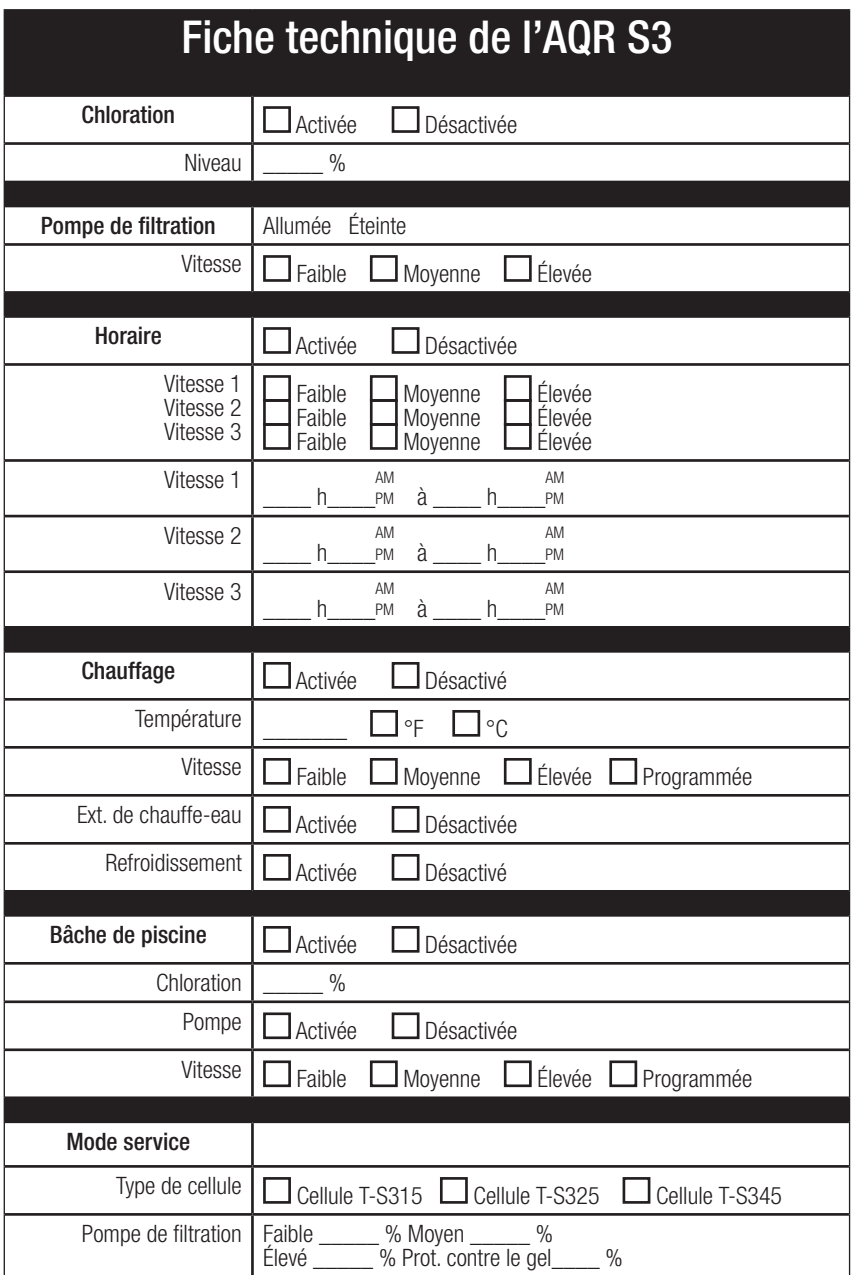

### UTILISEZ UNIQUEMENT DES PIÈCES DE RECHANGE HAYWARD D'ORIGINE

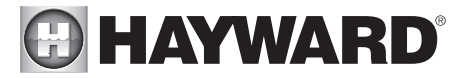

# Installer le kit de mise à niveau

Veuillez lire complètement ce manuel avant d'essayer d'installer, de configurer et d'utiliser l'appareil.

### Retrait du panneau avant

DANGER de mort, de blessure ou de dégât matériel si la procédure n'est pas respectée. Le retrait du panneau à face neutre est requis pour cette installation. Il vous FAUT couper l'alimentation de l'AQR S3 avant de retirer le panneau à face neutre. Après avoir retiré le panneau, déconnectez l'écran du circuit imprimé et mettez-le de côté.

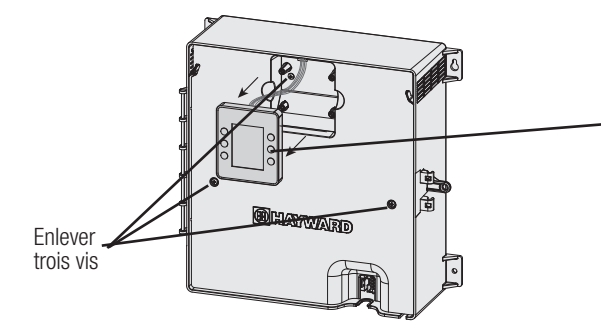

Retirez l'écran du panneau en le saisissant avec votre main (aucun outil requis). Ensuite, retirez les 3 vis et retirez le panneau à face neutre en plastique de l'enceinte. Il n'est pas nécessaire de déconnecter le câblage de l'affichage de la carte mais cela pourrait libérer plus d'espace pour travailler.

## Installer la carte d'extension AQR S3 Omni

Avant d'installer la carte d'extension AQR S3 Omni, déterminez si votre unité dispose d'un câble de mise à la terre vert illustré à la Figure 1 ci-dessous. S'il n'y a pas de câble de mise à la terre vert, suivez les instructions ci-dessous en ignorant toute référence au câble.

Si votre appareil dispose d'un câble de mise à la terre vert, retirez-le maintenant. Positionnez la carte d'extension AQR S3 Omni comme illustré à la Figure 2, rebranchez le câble, puis fixez-le à l'aide des 4 vis fournies. La carte d'extension AQR S3 Omni doit être orientée de sorte que les raccordements des câbles d'alimentation et de données se trouvent à côté des connecteurs correspondants sur la carte mère AQR S3. Le câble de terre vert devra être rattaché en haut à gauche comme indiqué.

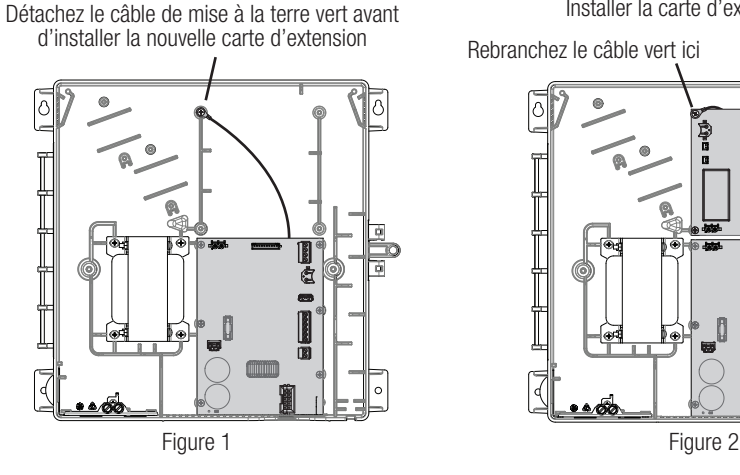

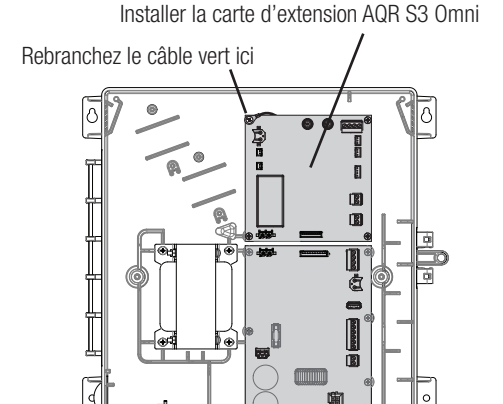

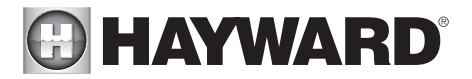

## Installer les câbles d'alimentation et de données

Connectez la carte d'extension AQR S3 Omni à la carte AQR S3 d'origine à l'aide des câbles ci-dessous.

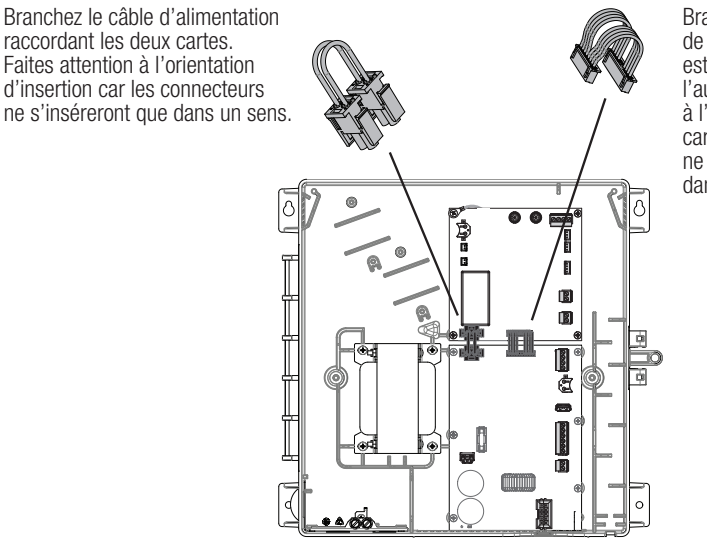

Branchez le câble de données. Un connecteur est plus gros que l'autre. Faites attention à l'orientation d'insertion car les connecteurs ne s'inséreront que dans un sens.

Raccorder le faisceau de fils aux relais Avant d'installer les relais, raccordez les faisceaux de fils aux relais.

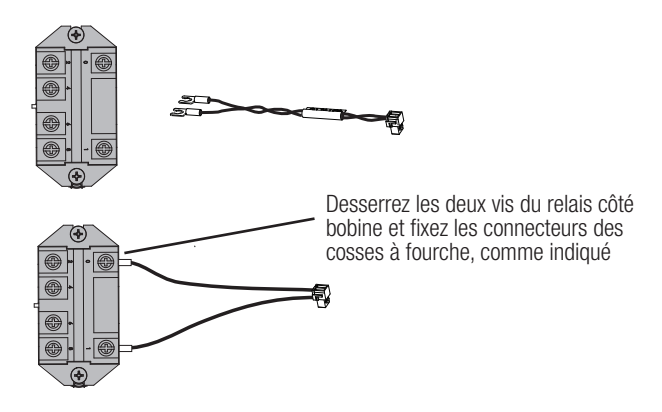

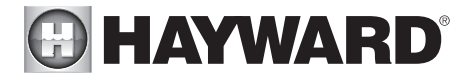

### Installer les relais haute tension

Utilisez les fixations fournies pour installer les relais dans l'enceinte. Après avoir installé les relais, branchez le faisceau de fils sur la carte d'extension AQR S3 Omni comme indiqué ci-dessous.

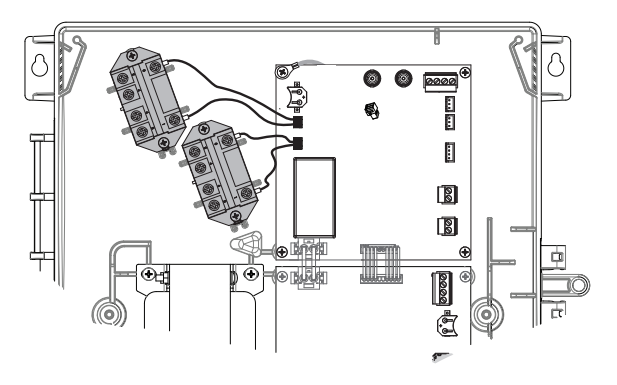

# Contrôleur AQR S3 Omni

Le contrôleur est livré avec un cordon de 15 pi (4,6 m) et se branche sur l'AQR S3 Omni. Comme il se branche à la carte d'extension de l'AQR S3 Omni, il doit être monté à proximité, mais dans un endroit qui permet à l'utilisateur de consulter et de modifier périodiquement les réglages de la piscine/du spa. Le contrôleur contient la radio Wi-Fi et sa localisation doit être prise en compte si vous envisagez d'utiliser une connexion sans fil au routeur ou au point d'accès domestique. Un appareil mobile sans fil (téléphone, tablette, etc.) peut servir à tester la force du signal à l'emplacement de montage prévu. Le contrôleur contient un connecteur USB pour les mises à jour du micrologiciel et les enregistrements de données ainsi qu'un connecteur Ethernet pour une connexion filaire directe optionnelle à votre routeur en cas de non-utilisation ou de problème de Wi-Fi.

Lors du choix de l'emplacement de montage, assurez-vous qu'il y a suffisamment d'espace libre au-dessus du contrôleur pour que la porte battante puisse s'ouvrir complètement. Assurez-vous également de laisser suffisamment d'espace sous le contrôleur pour accéder au connecteur Ethernet, si utilisé. Pour un affichage optimal, placez le contrôleur à un endroit où il ne sera pas exposé directement au soleil.

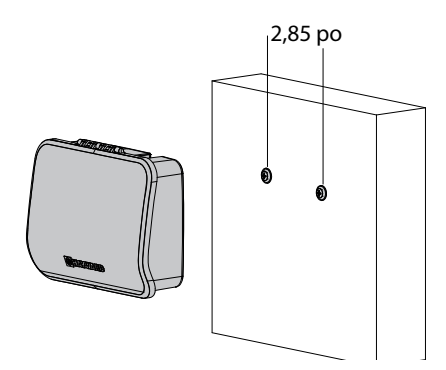

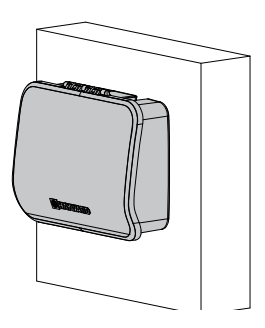

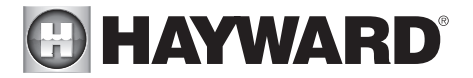

Le contrôleur contient deux découpes en trou de serrure à l'arrière de son enceinte. Un gabarit de montage est fourni à la page 46. Pour le monter, vissez les deux fixations adéquates dans la surface de montage à l'endroit désiré comme illustré ci-dessous. Serrez jusqu'à ce que le bas des têtes de vis soit à 1/8 po de la surface de montage. Placez les découpes du contrôleur sur la vis et faites glisser l'unité vers le bas. Vous devrez peut-être serrer ou desserrer légèrement les vis pour engager complètement les têtes de vis et obtenir un ajustement parfait.

Connectez le contrôleur à la carte d'extension AQR S3 Omni comme illustré ci-dessous.

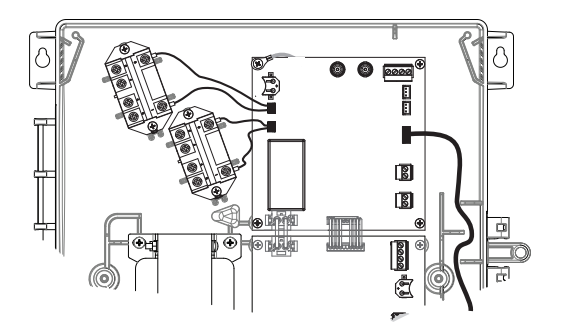

# Capteurs de température

L'AQR S3 Omni est livré avec deux capteurs de température, un pour l'eau et un pour l'air.

#### Capteur d'eau

Ce capteur mesure la température de la piscine/du spa et est utilisé pour le chauffage. Il est installé dans la tuyauterie de filtration après le filtre, mais avant les chauffe-eau solaires ou conventionnels.

- 1. Percez un trou de 3/8 po (10 mm) de diamètre dans la tuyauterie en PVC et retirez tous les copeaux et les bavures.
- 2. Insérez le capteur jusqu'à ce que le collier avec joint torique affleure le trou.<br>3. Placez le collier de serrage sur le capteur et serrez doucement jusqu'à ce
- 3. Placez le collier de serrage sur le capteur et serrez doucement jusqu'à ce que le joint torique assure une étanchéité suffisante. Évitez de trop serrer.

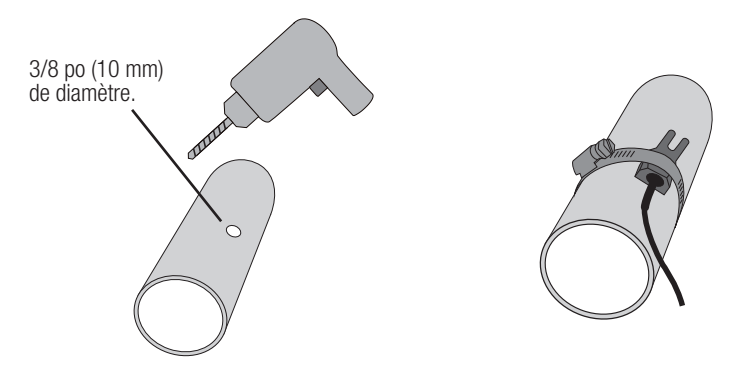

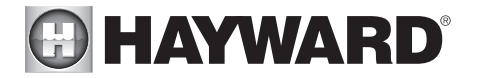

#### Capteur d'air

Ce capteur est utilisé pour fournir une protection antigel de la recirculation. Montez le capteur d'air à l'extérieur dans un espace qui n'est pas exposé à la lumière directe du soleil ou soumis au chauffage/refroidissement d'autres sources.

# Électrique

Maintenant que le kit de mise à niveau est entièrement installé, tout nouvel équipement doit être connecté avant la configuration de l'AQR S3 Omni. Toutes les raccordements de câblage actuels de l'AQR S3 peuvent rester et il n'est pas nécessaire de recâbler les raccordements existantes de votre équipement de piscine. Les renseignements sur les pages suivantes compléteront la section Câblage de l'AQR S3 d'origine si d'autres équipements sont ajoutés.

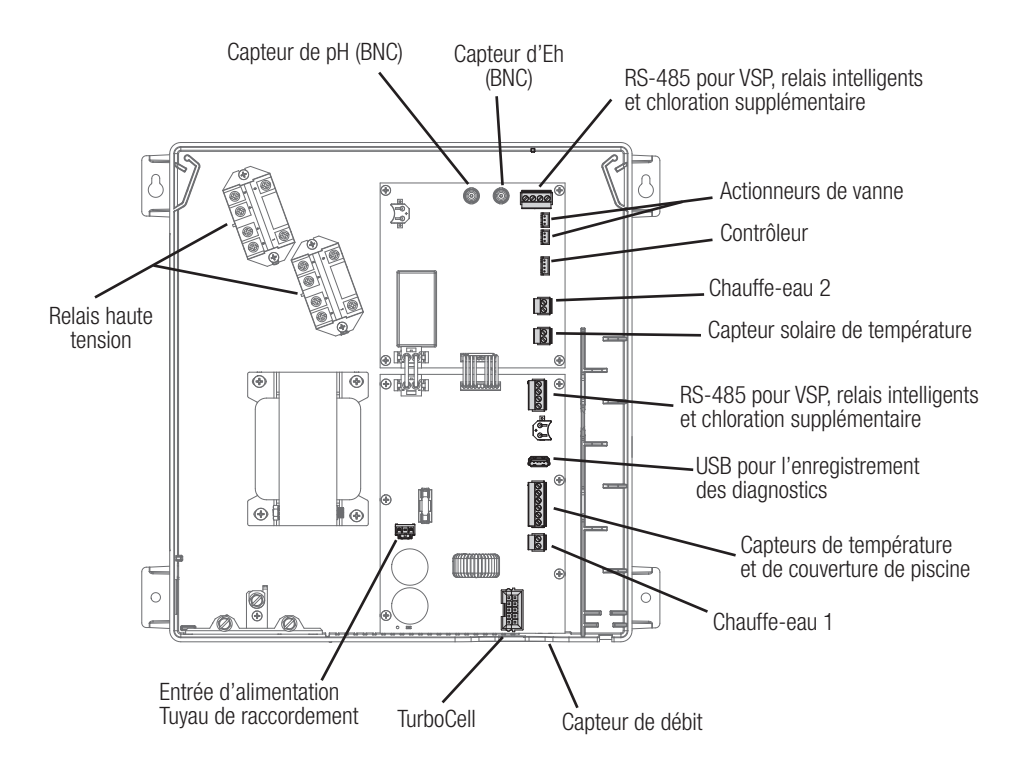

# **B HAYWARD®**

# Câblage haute tension

# Pompe de filtration une vitesse et équipement de piscine 120/240 V

Les deux relais internes de l'AQR S3 Omni sont bipolaires à contact sec (ferme/coupent les deux « branches » des circuits 240 V) ont une puissance nominale de 3 HP/30 A à 240 V (1½ HP/30 A à 120 V) en utilisant un fil avec une cote d'isolation minimum de 75 °C. Chaque relais peut être utilisé pour alimenter des équipements de piscine haute tension comme une pompe de filtration une vitesse, une lumière, une pompe accessoire, un transformateur, etc. Le schéma ci-dessous montre le câblage de relais typique d'un panneau d'alimentation standard.

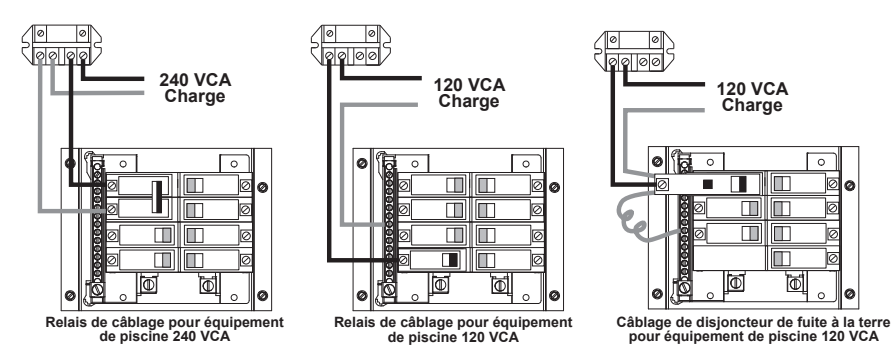

AVERTISSEMENT : Ne pas utiliser l'AQR S3 Omni pour contrôler une couverture de piscine automatique. Les nageurs peuvent se retrouver coincés sous la couverture.

AVERTISSEMENT : N'utilisez pas l'AQR S3 Omni pour contrôler des foyers ou des éléments de protection incendie.

## Pompe de filtration à deux vitesses

À L'AQR S3 Omni peut contrôler une pompe de filtration à deux vitesses en utilisant les deux relais internes. Reportez-vous au schéma de câblage ci-dessous. Pour un câblage correct, respectez le marquage des relais. Les relais sont étiquetés « 1 » et « 2 » et sont illustrés sur le schéma de la page 14.

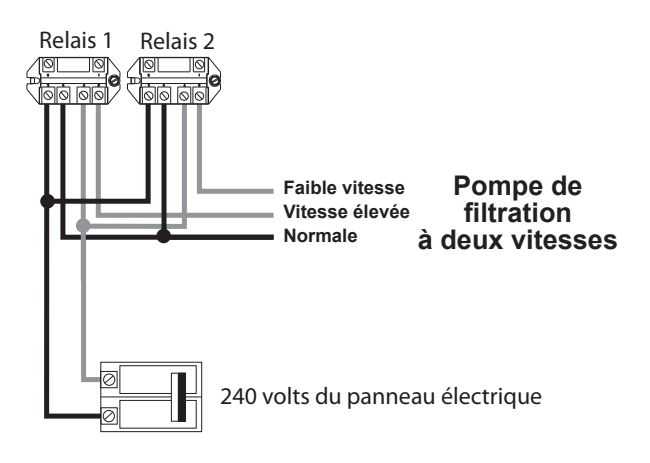

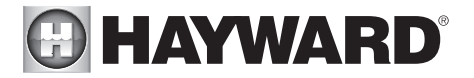

# Câblage de la charge du relais intelligent

Outre les relais internes de l'AQR S3 Omni, un relais intelligent peut être utilisé pour contrôler un équipement de piscine de 115 ou 230 VCA. Les relais intelligents sont vendus séparément et comprennent un coffret électrique et un fouet de raccordement. Si vous n'utilisez pas le coffret inclus, installez le relais intelligent (HLH485RELAY) dans un coffret électrique existant d'un volume minimum de 16,2 po<sup>3</sup>. Utilisez le fouet de raccordement fourni si le coffret électrique est placé à moins de 6 pi de la source d'alimentation. Les conducteurs rouge, noir et vert sont inclus pour le câblage 230 VCA. Un conducteur blanc est fourni si vous utilisez une puissance d'entrée de 115 VCA. Utilisez les serre-fils fournis pour les raccordements électriques. Utilisez des raccords de soulagement de traction filetés appropriés lors de la fixation du conduit aux entrées défonçables. Une fois l'installation électrique terminée, insérez soigneusement les raccordements dans le coffret, posez le couvercle et sécurisez-le.

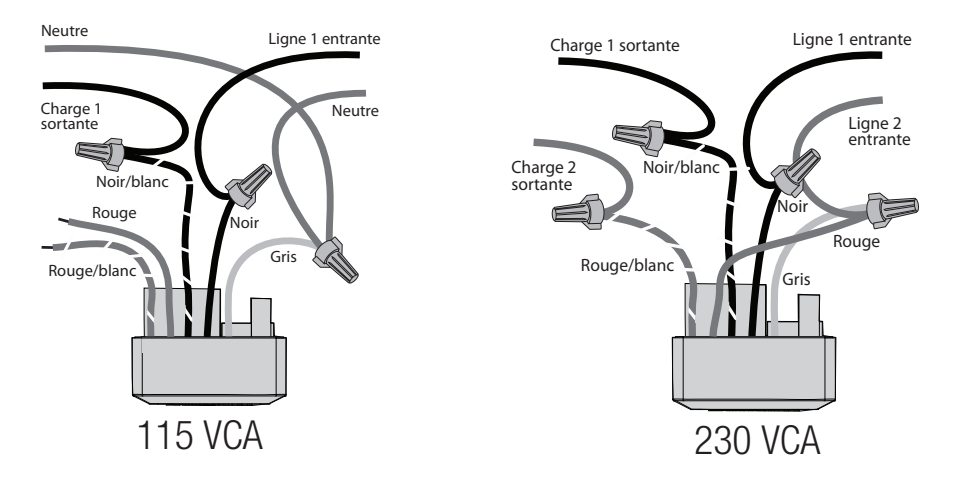

# Câblage basse tension

## Câblage du relais intelligent

Si vous connectez un relais intelligent, notez que le relais repose sur la communication de l'AQR S3 Omni. Un relais intelligent est livré avec un câble à 4 conducteurs de 15 pieds (4,6 m) et est câblé à l'un des deux connecteurs RS-485 illustrés à la page 9. Pour faciliter le câblage, il faut retirer le connecteur des broches intégrées. Raccordez les fils de communication du relais intelligent à leurs bornes à vis appropriées, puis repoussez le connecteur sur les broches. Pour de meilleurs résultats, dénudez les conducteurs de 1/8 po avant de les insérer dans les bornes à vis.

Reportez-vous au schéma de la page 12. Après avoir raccordé les fils au connecteur, faites passer le câble de communication dans la canalisation de câblage basse tension comme illustré.

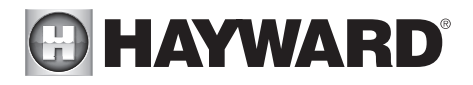

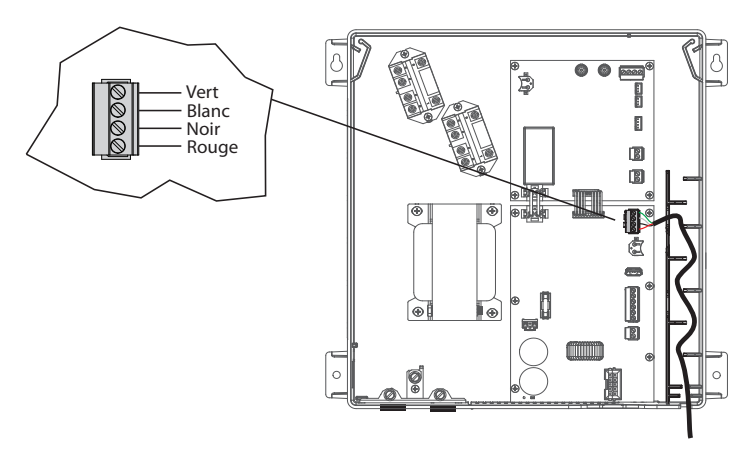

### Routeur domestique

En cas d'utilisation de périphériques connectés au Web, tels que des PC, des ordinateurs portatifs, des tablettes ou des téléphones, afin d'accéder à l'AQR S3 Omni, une connexion Ethernet ou sans fil doit être établie avec le routeur domestique. Pour les connexions sans fil, une connexion de 2,4 GHz au routeur est nécessaire. Pour les connexions Ethernet, utilisez un câble Ethernet d'extérieur Cat5e ou Cat6. Connectez une extrémité au contrôleur et l'autre à un port LAN disponible (et non WAN) sur le routeur domestique ou au point d'accès.

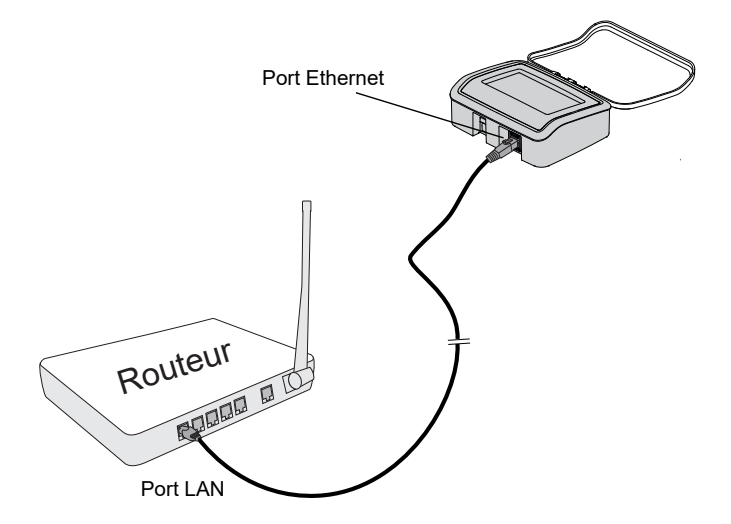

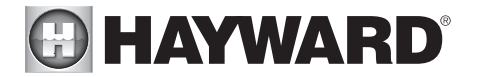

### Actionneurs de vanne

L'AQR S3 Omni peut contrôler jusqu'à deux actionneurs de vannes automatiques. Deux des sorties de vanne sont normalement utilisées pour les vannes d'aspiration et de retour de la piscine/du spa ou pour un usage général (solaire, fontaine, nettoyeur de fond, etc.).

Pour les installations avec chauffage solaire, Hayward propose le kit solaire AQ-SOL-KIT-xx qui contient une vanne, un actionneur et un capteur de température supplémentaire. Le « xx » indique le type de vanne parmi les 2 choix ci-dessous :

- -1P 1,5 po, étanchéité parfaite<br>-2P 2 no étanchéité parfaite
- 2 po, étanchéité parfaite

L'AQR S3 Omni est compatible avec les actionneurs de vanne standard fabriqués par Hayward, Pentair/Compool et Jandy. Reportez-vous au schéma de la page 9 pour connaître l'emplacement des connecteurs de la vanne de l'AQR S3 Omni.

# Tableau des raccordements et étapes finales

Une fois tout le câblage branché, préparez les renseignements qui seront nécessaires pour configurer l'AQR S3 Omni. Cela comprend l'identification de chaque raccordement et le remplissage du tableau ci-dessous. Ne sautez pas cette étape car ces renseignements seront requis lors du démarrage de l'assistant de configuration.

Pour remplir le tableau ci-contre, reportez-vous au schéma de la page 14. Le schéma indique le nom de chaque raccordement (affiché dans la colonne « Raccordement » du tableau). Remplissez le type d'équipement de piscine qui est câblé à chaque raccordement. Si aucun équipement n'est utilisé, laissez la section vide. Une fois ce tableau complété, vous serez prêt à terminer l'installation.

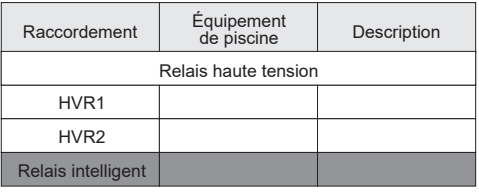

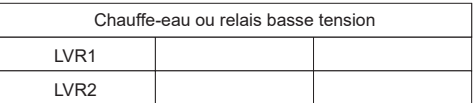

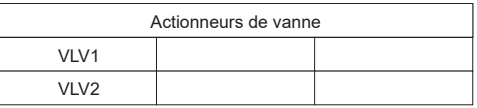

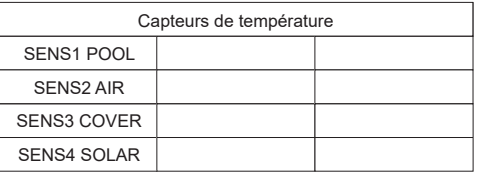

Relais intelligent en option acheté séparément

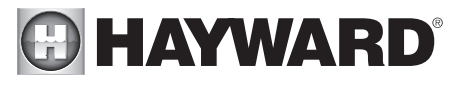

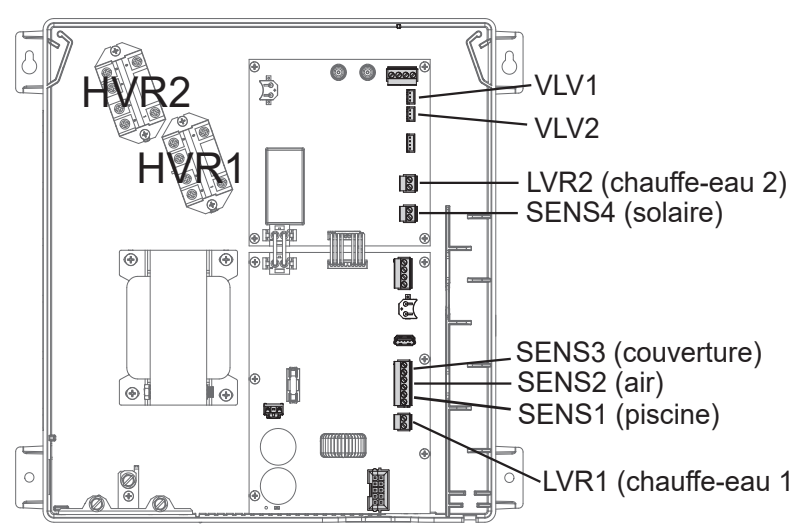

# Démarrage du système

# Avant le démarrage

Vous pouvez maintenant réinstaller l'écran frontal et à face neutre. Bien que l'écran ne soit plus nécessaire, il affichera des renseignements sur l'état actuel qui peuvent être utiles. Avant de démarrer l'AQR S3 Omni pour la première fois, assurez-vous d'avoir suivi les points suivants :

- 1. Les produits chimiques pour piscine/spa se situent dans les limites recommandées.<br>2. Si vous utilisez la fonction chlorateur. Je niveau de sel de la piscine/du spa se
- 2. Si vous utilisez la fonction chlorateur, le niveau de sel de la piscine/du spa se situe entre 2 700 et 3 400 PPM pour le mode Salinité normale ou entre 1 200 et 1 800 PPM pour le mode Salinité faible.
- 3. Tout le câblage est effectué conformément au NEC et aux codes locaux.
- 4. L'AQR S3 Omni est correctement mis à la terre.
- Le joint d'étanchéité en mousse et le panneau à face neutre ont été réinstallés.

# Mise à niveau du micrologiciel

Le micrologiciel de l'AQR S3 Omni est le système d'exploitation de base qui fait fonctionner l'unité. L'AQR S3 Omni est livré avec la version du micrologiciel disponible au moment de sa sortie. Au cas où une version plus récente serait disponible, nous vous encourageons à effectuer une mise à niveau. De plus, si vous rencontrez des problèmes, le service de soutien technique de Hayward peut vous conseiller de mettre à niveau le micrologiciel de votre AQR S3 Omni. Pour mettre à niveau le micrologiciel de l'AQR S3 Omni, reportez-vous à la procédure décrite dans le mode d'emploi de l'AQR S3 Omni. La mise à niveau du micrologiciel peut être effectuée avant ou après la configuration, mais doit être effectuée avant que l'AQR S3 Omni ne commence à fonctionner quotidiennement.

# **A HAYWARD®**

# Configuration

# Configuration initiale

L'AQR S3 Omni peut maintenant être allumé pour la première fois. Mettez sous tension et attendez que l'AQR S3 Omni démarre complètement. Cela peut prendre une minute ou deux. Étant donné que c'est la première fois que l'AQR S3 Omni est mis sous tension, l'écran de configuration initiale apparaîtra automatiquement comme illustré ci-dessous. Notez que l'AQR S3 Omni utilise un écran tactile résistant adapté à un environnement de piscine. La sélection d'un bouton nécessite une pression délibérée. Sur l'écran de configuration initiale, touchez le bouton Configuration au centre de l'écran. Sur l'écran suivant, touchez le bouton Assistant de configuration comme illustré ci-dessous.

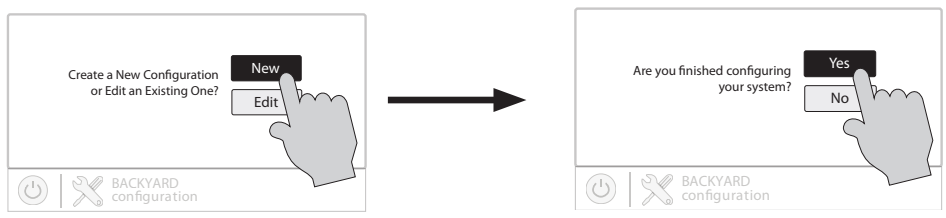

A la fin de l'assistant, enregistrez votre configuration en répondant « Oui » à cet écran.

# À propos de l'assistant de configuration

L'AQR S3 Omni utilise un assistant de configuration pour aider à la configuration de l'AQR S3 Omni. L'assistant de configuration vous posera des questions d'ordre général sur votre piscine ou votre spa et des questions précises sur les équipements de piscine connectés. Ce processus pouvant prendre un certain temps, ne commencez pas à configurer l'AQR S3 Omni si vous ne pouvez pas y consacrer au moins 15 minutes. La configuration de l'AQR S3 Omni nécessite de connaître tous les équipements de piscine connectés. Par conséquent, ayez le tableau des raccordements (page 13) sous la main lors de la configuration de l'AQR S3 Omni.

Si une question vous est posée et que vous n'avez pas la réponse, la plupart du temps vous pouvez passer à la question suivante. Dans certains cas, l'assistant de configuration aura besoin obligatoirement d'une réponse. Répondez au mieux à la question et prenez-en note, car vous aurez la possibilité de revenir ultérieurement à l'assistant de configuration pour y apporter des modifications.

# **Navigation**

L'assistant de configuration a été conçu pour être intuitif, permettant à la plupart des utilisateurs de naviguer avec peu d'instructions. Certains boutons fréquemment utilisés sont indiqués sur la page suivante.

Terminé – Touchez ce bouton pour compléter votre sélection.

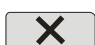

Annuler – Touchez ce bouton pour annuler votre sélection.

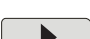

Avance – Touchez ce bouton pour passer à l'écran suivant.

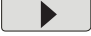

Retour – Touchez ce bouton pour revenir à l'écran précédent.

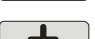

Ajouter – Touchez ce bouton pour ajouter un élément.

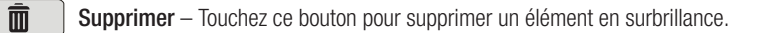

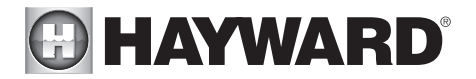

Après qu'il vous sera demandé d'effectuer une sélection ou de répondre à une question, appuyez sur le bouton Terminé (si disponible), puis sur le bouton Avance pour passer à l'écran suivant. Pour revenir à un écran précédent, appuyez sur le bouton Retour. Pour de nombreuses sélections, vous devrez appuyer sur le bouton Terminé avant de pouvoir avancer. Si vous avez effectué une mauvaise sélection, appuyez sur le bouton Supprimer ou Annuler. Certains réglages peuvent être effectués en faisant glisser une barre vers la gauche ou vers la droite pour diminuer ou augmenter la valeur. Vous devrez peut-être attribuer des noms à l'équipement. Dans ce cas, un clavier s'affichera et vous pourrez taper le nom que vous souhaitez. Après avoir nommé l'équipement, enregistrez, puis avancez. Cette méthode se répète tout au long de l'assistant de configuration.

### Lancer l'assistant de configuration

Dans l'assistant de configuration, sélectionnez « Nouveau » pour créer un nouveau fichier de configuration pour l'AQR S3 Omni. Une fois cela effectuée, passez aux étapes suivantes jusqu'à ce que vous ayez complété la configuration. À la fin de l'assistant, vous aurez la possibilité d'enregistrer vos réglages ou de quitter sans enregistrer.

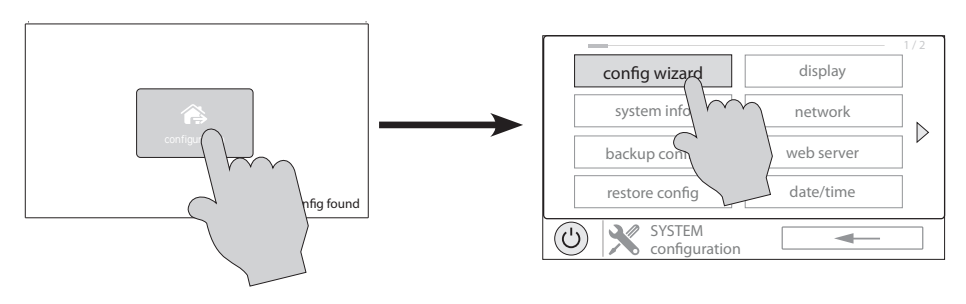

Après la configuration initiale, si vous ajoutez des équipements de piscine ou d'arrière-cour ou si vous souhaitez modifier un paramètre de configuration existant, accédez à nouveau à l'assistant de configuration et sélectionnez « Modifier ». Les réglages de configuration initiale seront conservés et vous aurez la possibilité d'y apporter des modifications ou des ajouts. Veillez à enregistrer votre configuration avant de quitter. Pour le guide de modification rapide, reportez-vous à la page 35.

## Guide de l'assistant de configuration

Au fur et à mesure que vous avancez dans l'assistant de configuration, reportez-vous aux renseignements suivants pour vous aider à répondre aux questions et effectuer des sélections.

Souhaitez-vous configurer une connexion réseau maintenant ? Sélectionnez le type de raccordement que vous souhaitez configurer/modifier ou sélectionnez « Pas maintenant ». Pour les connexions d'antenne externe, vous devez avoir un réseau HLWLAN de Hayward connecté à l'AQR S3 Omni. « Filaire » nécessite une connexion Ethernet au routeur.

Sans fil – Dans l'écran Connexions réseau qui suit, sélectionnez le point d'accès désiré. Il vous sera demandé ensuite de saisir le mot de passe pour ce point d'accès. Notez qu'une connexion de 2,4 GHz au routeur est nécessaire. Une fois que vous avez saisi le mot de passe et que vous avez coché la case pour continuer, l'écran Diagnostic du réseau s'affiche et l'AQR S3 Omni effectue une série de vérifications pour vérifier la connexion au point d'accès. Lorsque le système a complété les diagnostics, appuyez sur la coche pour passer à la section suivante de l'assistant de configuration.

Filaire – Pour une connexion filaire, branchez un câble Ethernet reliant le contrôleur au routeur (page 12). Après avoir sélectionné « Filaire », le système affiche l'adresse IP et les autres propriétés du réseau. Cochez la case pour que l'AQR S3 Omni vérifie la connexion au réseau. Vous pouvez maintenant revenir au menu principal et continuer avec l'assistant de configuration.

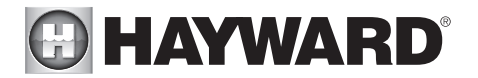

Antenne externe – Effectuez cette sélection lors de la configuration d'un réseau HLWLAN de Hayward. Notez qu'une connexion de 2,4 GHz au routeur est nécessaire. Du moment que le système a complété les diagnostics, appuyez sur la coche pour passer à la section suivante de l'assistant de configuration.

Pas maintenant – Ignore la configuration du réseau et continue avec l'assistant de configuration.

Activer les changements de couleur d'écran pour les alertes système ? – Pour avertir l'utilisateur des conditions d'avertissement (absence de débit, capteur défaillant, etc.), la couleur de l'écran de l'AQR S3 Omni peut changer. L'écran peut s'afficher en jaune ou en rouge en fonction de la gravité de la condition.

Date et heure – Les options « Obtenir automatiquement l'heure et la date à partir d'Internet » et « Passer automatiquement à l'heure d'été » sont activées par défaut. Il est recommandé de les laisser activées si votre système AQR S3 Omni dispose d'une connexion Internet. La désactivation de l'option « Obtenir automatiquement l'heure et la date d'Internet » vous permet de régler la date et l'heure actuelles à l'aide d'une horloge de 12 heures (AM/PM) ou de 24 heures (heure militaire). La date et l'heure peuvent être réglées manuellement ou vous pouvez choisir de les mettre à jour automatiquement à travers Internet. Lors de l'enregistrement de l'AQR S3 Omni et de la création d'un compte Web, il vous sera demandé d'indiquer un fuseau horaire. Veillez à entrer le même fuseau horaire que l'emplacement physique de l'AQR S3 Omni, faute de quoi les horaires et les minuteries seront inexacts.

Sélectionner les unités de mesure désirées  $-$  Si vous sélectionnez l'option Standard, les températures seront affichées en degrés Fahrenheit. Si vous sélectionnez Métrique, les températures seront affichées en degrés Celsius.

ID MSP – Le numéro d'identification MSP de l'AQR S3 Omni sera affiché. Ce numéro unique est utilisé pour identifier votre AQR S3 Omni lors de la configuration d'un compte Web. Un compte Web est nécessaire pour accéder à l'AQR S3 Omni en ligne grâce aux appareils mobiles. **IMPORTANT** : Notez le numéro d'identification MSP pour utilisation ultérieure. Le numéro d'identification MSP sera nécessaire pour accéder à l'assistant de configuration après la configuration initiale ainsi que pour entrer en mode Simple et en sortir. Le mode Simple est un écran personnalisable qui peut être configuré pour un accès rapide aux fonctions et fonctionnalités de la piscine/du spa.

Combien d'espaces d'eau ? L'AQR S3 Omni peut supporter un ou deux espaces d'eau, généralement une piscine et un spa. Sélectionnez le nombre et avancez. Un écran apparaîtra où vous pourrez ajouter, supprimer ou modifier un espace d'eau. Lors de la configuration initiale de l'AQR S3 Omni, un « ? » apparaît sur le bouton Espace d'eau. Vous devrez configurer cet espace d'eau en le sélectionnant, puis en appuyant sur le bouton Avance. Une fois la configuration des espaces d'eau terminée, vous reviendrez au même écran. Appuyez sur le bouton Terminé et passez à la section suivante de la configuration.

IMPORTANT : Les instructions suivantes concernent la configuration de l'espace d'eau 1. Lorsque vous avez terminé avec le premier espace d'eau, vous suivrez les mêmes instructions pour le deuxième espace d'eau. Lors de la configuration du deuxième espace d'eau, vous aurez la possibilité d'utiliser des « Équipements partagés ». Si les équipements partagés sont activés, le deuxième espace d'eau utilisera la pompe de filtration ainsi que d'autres équipements (chauffage, chlorateur, etc.) qui ont été attribués au premier espace d'eau. De plus, vous aurez la possibilité d'utiliser des « chauffe-eau partagés ». Si vous avez un équipement double avec des chauffe-eau partagés, vous pouvez les configurer à partir du menu de configuration du deuxième espace d'eau. Voir page 31 pour plus de renseignements sur les équipements partagés dans le deuxième menu de configuration Espace d'eau.

Quel est le type d'espace d'eau ? Sélectionnez le type d'espace d'eau que vous souhaitez configurer. Les choix sont Piscine et Spa.

Nom de l'espace d'eau – Sélectionnez cette case pour modifier le nom. Lors de la configuration initiale, la case sera vide. Sélectionnez la case, puis utilisez le clavier pour saisir le nom à donner à l'espace d'eau.

Volume de l'espace d'eau – Entrez le volume de l'espace d'eau en gallons.

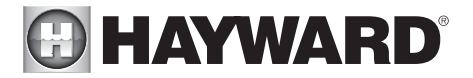

Combien de pompes de filtration ? – Cette question concerne CET ESPACE D'EAU UNIQUEMENT. Exemple : Si vous avez 2 pompes, une pour l'espace d'eau de la piscine et une pour l'espace d'eau du spa, vous répondriez « 1 » à cette question.

*Si vous sélectionnez « 1 » ou plus :*

Nommer la pompe de filtration – Touchez la case et utilisez le clavier pour nommer la pompe de filtration.

Quel type – Selon votre réponse, l'AQR S3 Omni utilisera un relais (pompes à vitesse unique), deux relais (pompes à deux vitesses) ou le bus de communication à basse vitesse (pompes VSP prises en charge par Hayward uniquement) pour le contrôle des pompes. Sélectionnez le type de pompe et avancez.

*Si vous sélectionnez une pompe à vitesse unique ou à deux vitesses :*

À quel relais est-elle raccordée ? Si vous utilisez une pompe à vitesse unique ou à deux vitesses, il vous sera demandé quel(s) relais est(sont) raccordé(s) à la pompe. Si une valeur est déjà affichée dans la case ou les cases, passez à l'écran suivant. Si aucune valeur n'est affichée, le fait de sélectionner cette case vous redirigera vers un tableau affichant tous les relais détectés. Sélectionnez le relais ou les relais appropriés dans le tableau, puis appuyez sur le bouton Terminé pour poursuivre. Le relais ou les relais devraient maintenant apparaître dans la case ou les cases et vous pouvez passer à l'écran suivant pour continuer la configuration de la pompe.

Arrêter la pompe lors des changements de valve ? Si Oui est sélectionné, la pompe s'arrête pendant 35 secondes chaque fois que la vanne ou les vannes changent de position.

Surveillance du débit activée ? Cette fonctionnalité aidera à protéger la pompe de filtration des dommages dus à l'absence de débit. Lorsque Oui est sélectionné, l'AQR S3 Omni surveillera l'état du débit d'eau lorsque la pompe de filtration est mise en marche. Si aucun débit n'est détecté pendant plus de 15 minutes, l'AQR S3 Omni éteindra la pompe de piscine et indiquera une erreur. L'erreur s'effacera la prochaine fois que la pompe sera mise en marche.

Souhaitez-vous activer l'amorcage ? Indiquez si vous souhaitez que la pompe de filtration s'amorce lorsqu'elle est mise en marche. Ceci mettra la pompe en marche à haute vitesse pendant une durée déterminée pour établir un débit d'eau normal chaque fois que la pompe est activée après avoir été éteinte pendant au moins 30 secondes. Si vous sélectionnez *Oui*, l'écran suivant vous permettra de choisir la durée d'amorçage de la pompe. Cette option apparaît uniquement si la pompe de filtration est configurée en tant que pompe à deux vitesses.

Protection antigel activée ? La protection antigel est utilisée pour protéger la piscine et l'équipement raccordé contre le gel par temps froid. Si la protection antigel est activée ET que la température de l'air tombe en dessous du seuil de gel, l'AQR S3 Omni mettra en marche la pompe de filtration pour faire circuler l'eau. Si deux espaces d'eau sont configurés, les vannes alterneront également entre la piscine et le spa toutes les 30 minutes et la pompe de filtration s'arrêtera pendant que les vannes tournent. Le chlorateur ne fonctionnera pas si la protection antigel est la seule raison pour laquelle la pompe fonctionne.

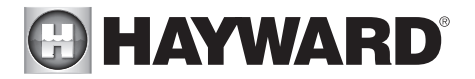

#### *Si Oui est sélectionné :*

Température de protection antigel ? Sélectionnez la température à utiliser pour la protection antigel. La température est réglable de 33 °F à 42 °F (1 °C à 6 °C). La valeur par défaut est 38 °F (3 °C). Ce seuil sera utilisé pour toutes les sorties pour lesquelles la protection antigel est activée.

#### *Si vous sélectionnez VSP :*

Quelle Adresse Unique Hayward ? Si vous utilisez une VSP, il vous sera demandé d'indiquer l'adresse unique de Hayward (HUA). Si une valeur est déjà affichée dans la case, passez à l'écran suivant. Si aucune valeur n'est affichée, le fait de sélectionner cette case vous redirigera vers un tableau affichant toutes les périphériques détectées. Sélectionnez la bonne HUA dans le tableau, puis appuyez sur le bouton Terminé. En cas de doute sur la HUA, reportez-vous au manuel de la pompe pour savoir comment déterminer la HUA de la pompe. Une fois sélectionnée, l'adresse doit maintenant apparaître dans la case et vous pouvez passer à l'écran suivant pour continuer la configuration de la VSP.

Capacité de la pompe – Réglez les tr/min minimum et maximum de la pompe. Pour plus de renseignements, reportez-vous au manuel de votre pompe.

Réglage utilisateur autorisé – L'AQR S3 Omni calculera automatiquement ces valeurs en fonction des tr/min minimal et maximal précédemment entrés. Ils peuvent être modifiés à volonté.

Préréglages de vitesse – Définissez les préréglages de faible vitesse de pompe en %, de vitesse moyenne de pompe en % et de vitesse élevée de pompe en %. Ces préréglages seront utilisés lors de l'établissement d'horaires pour votre pompe.

Arrêter la pompe lors des changements de valve ? Si Oui est sélectionné, la pompe s'arrête pendant 35 secondes chaque fois que la vanne ou les vannes changent de position.

Surveillance du débit activée ? *Nécessite l'utilisation d'un capteur de débit*  Hayward. Cette fonctionnalité aidera à protéger la pompe de filtration des dommages dus à l'absence de débit. Lorsque Oui est sélectionné, l'AQR S3 Omni surveillera l'état du débit d'eau lorsque la pompe de filtration est mise en marche. Si aucun débit n'est détecté pendant plus de 15 minutes, l'AQR S3 Omni éteindra la pompe de piscine et indiquera une erreur. L'erreur s'effacera la prochaine fois que la pompe sera mise en marche.

Souhaitez-vous activer l'amorçage ? Indiquez si vous souhaitez que la pompe de filtration s'amorce lorsqu'elle est mise en marche. Ceci mettra la pompe en marche à haute vitesse pendant une durée déterminée pour établir un débit d'eau normal chaque fois que la pompe est activée après avoir été éteinte pendant au moins 30 secondes. Si vous sélectionnez *Oui,* l'écran suivant vous permettra de choisir la durée d'amorçage de la pompe

**Protection antigel activée ?** La protection antigel est utilisée pour protéger la piscine et l'équipement raccordé contre le gel par temps froid. Si la protection antigel est activée ET que la température de l'air tombe en dessous du seuil de gel, l'AQR S3 Omni mettra en marche la pompe de filtration pour faire circuler l'eau. Si deux espaces d'eau sont configurés, les vannes alterneront également entre la piscine et le spa toutes les 30 minutes et la pompe de filtration s'arrêtera pendant que les vannes tournent. Le chlorateur ne fonctionnera pas si la protection antigel est la seule raison pour laquelle la pompe fonctionne.

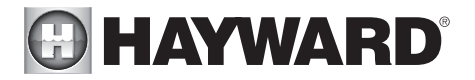

#### *Si Oui est sélectionné :*

Température de protection contre le gel ? Sélectionnez la température à utiliser pour la protection antigel. La température est réglable de 33 °F à 42 °F (1 °C à 6 °C). La valeur par défaut est 38 °F (3 °C). Ce seuil sera utilisé pour toutes les sorties pour lesquelles la protection antigel est activée.

Vitesse de protection contre le gel ? C'est la vitesse de la pompe lorsque la protection antigel est active. Sélectionnez le % de vitesse de pompe qui vous convient.

Combien de chauffe-eau ? Cette question concerne CET ESPACE D'EAU UNIQUEMENT. Exemple : Si vous avez 2 chauffe-eau, un pour l'espace d'eau de la piscine et un pour l'espace d'eau du spa, vous répondriez « 1 » à cette question. Notez que vous pouvez avoir un maximum de 3 systèmes de chauffage/ refroidissement par plan d'eau. Notez que vous pouvez avoir un maximum de 3 systèmes de chauffage/ refroidissement par plan d'eau.

#### *Si vous sélectionnez « 1 » ou plus :*

Refroidissement du chauffe-eau activé ? Cette fonctionnalité garantit le refroidissement du chauffe-eau avant que la circulation de l'eau ne s'arrête. Lorsqu'il est activé, l'AQR S3 Omni continuera à faire fonctionner la pompe de filtration pendant encore 5 minutes après la mise hors tension du chauffe-eau.

Prolongation du chauffe-eau activée ? Si « Activée », la logique d'extension du filtre maintient la pompe de filtration en fonctionnement au-delà du temps d'arrêt normal jusqu'à ce que la piscine (ou le spa) soit chauffée à la température désirée. L'extension du chauffe-eau n'entraînera PAS l'allumage de la pompe de filtration, elle ne fera que retarder le temps d'arrêt lorsque le chauffe-eau est en marche.

Plage de température de l'eau réglable ? Il s'agit des paramètres maximum et minimum autorisés pour le chauffage et/ou le refroidissement.

Sélectionner et configurer un chauffe-eau Sur cet écran, vous pouvez ajouter, supprimer et configurer votre chauffe-eau ou vos chauffe-eau. Sélectionnez le chauffe-eau désiré, puis appuyez sur le bouton Avance. Une fois la configuration du chauffe-eau ou des chauffe-eau terminée, ce même écran réapparaîtra. Appuyez sur le bouton Terminé et passez à la section suivante de la configuration. Reportez-vous aux renseignements suivants lors de la configuration du chauffe-eau ou des chauffe-eau :

Voulez-vous configurer un système de chauffage intelligent ? Cette option n'apparaît que si un système de chauffage doté d'une télécommande Omni est connecté à votre AQR S3 Omni et mis sous tension. Sélectionnez « Oui » si vous souhaitez configurer ce système de chauffage maintenant ou « Non » si vous souhaitez configurer un autre système de chauffage. *Si vous sélectionnez « Oui » :*

**Quelle est l'adresse unique Hayward ?** Sélectionnez l'HUA du système de chauffage intelligent que vous souhaitez configurer.

Nommer le système de chauffage Cochez la case, puis tapez le nom souhaité pour votre système de chauffage. Ce nom sera utilisé pour désigner spécifiquement ce système de chauffage.

Le système de chauffage est-il équipé d'une vanne ? Indiquez si le système de chauffage est associé ou non à une vanne qui s'activera lorsque le système de chauffage sera activé. Si vous sélectionnez Oui, l'écran suivant demandera où la vanne est câblée.

# **HAYWARD®**

Température minimale de l'air autorisée pour le système de chauffage ? Si la température de l'air descend en dessous de ce paramètre, le système de chauffage sera empêché de fonctionner, quelles que soient les conditions. Cette fonction est tout particulièrement utile pour les pompes à chaleur qui deviennent moins efficaces lorsque la température ambiante extérieure baisse.

Vitesse minimale de fonctionnement ? Pour les pompes à vitesse variable, sélectionnez la plus petite vitesse de pompe autorisée pendant le chauffage. Réglez la vitesse de manière à ce que le débit soit suffisant pour que le système de chauffage fonctionne correctement. Pour les pompes à deux vitesses, vous pouvez sélectionner si vous voulez permettre à la pompe de filtration de fonctionner à basse vitesse pendant le fonctionnement du système de chauffage.

Quel type ? Les types de systèmes de chauffage proposés sont les suivants : solaire, à pompe à chaleur, au gaz, géothermique et électrique.

*Si le système de chauffage au gaz ou électrique est sélectionné :*

Nom du chauffe-eau Sélectionnez la case, puis tapez le nom que vous souhaitez donner à votre chauffe-eau. Ce nom sera utilisé pour désigner ce chauffe-eau en particulier.

À quel relais est-il raccordé ? La sélection de la case vous redirigera vers un tableau affichant tous les relais détectés. Sélectionnez le relais basse tension qui est raccordé au chauffe-eau (reportez-vous au tableau des raccordements pour obtenir ces renseignements), puis poursuivez. Le relais devraient maintenant apparaître dans la case. Passez à l'écran suivant pour continuer la configuration du chauffe-eau au gaz.

Le système de chauffage est-il équipé d'une vanne ? Indiquez si le système de chauffage est associé ou non à une vanne qui s'activera lorsque le système de chauffage sera activé. Si vous sélectionnez Oui, l'écran suivant demandera où la vanne est câblée.

Durée de la priorité du chauffe-eau ? Cette question apparaîtra si plusieurs systèmes de chauffage sont configurés. Définissez la durée pendant laquelle vous laisserez le chauffeeau prioritaire (« 1 ») chauffer avant d'autoriser le démarrage du prochain chauffe-eau. Si le chauffe-eau prioritaire atteint la chaleur désirée au cours de cette période, le prochain chauffe-eau restera éteint. Notez qu'un réglage d'intervalle de temps de « 0 » éliminera la priorité et fera toujours fonctionner les deux chauffe-eau simultanément. Si un intervalle de temps de « 24 » est sélectionné, le système de chauffage prioritaire suivant ne se mettra pas en marche tant que le système de chauffage prioritaire ne sera pas invalide.

> Vitesse de fonctionnement minimale ? Pour les pompes à vitesse variable, sélectionnez la vitesse de pompe la plus basse autorisée pendant le chauffage. Définissez une vitesse qui garantira un débit suffisant pour que le chauffeeau fonctionne correctement. Pour les pompes à deux vitesses, vous pouvez sélectionner si vous voulez permettre à la pompe de filtration de fonctionner à basse vitesse pendant le fonctionnement du système de chauffage.

*SSi le système de chauffage à pompe à chaleur ou géothermique est sélectionné :* Nom du chauffe-eau Sélectionnez la case, puis tapez le nom que vous souhaitez donner à votre chauffe-eau. Ce nom sera utilisé pour désigner ce chauffe-eau en particulier.

À quel relais est-il raccordé ? La sélection de la case vous redirigera vers un tableau affichant tous les relais détectés. Sélectionnez le relais basse tension qui est raccordé au chauffe-eau (reportez-vous au tableau des raccordements pour obtenir ces renseignements), puis poursuivez. Le relais devraient maintenant apparaître dans la case. Passez à l'écran suivant pour continuer la configuration de la thermopompe.

# **A HAYWARD**

Le système de chauffage est-il équipé d'une vanne ? Indiquez si le système de chauffage est associé ou non à une vanne qui s'activera lorsque le système de chauffage sera activé. Si vous sélectionnez Oui, l'écran suivant demandera où la vanne est câblée.

Le système de chauffage prend-il en charge le refroidissement ? Si votre système de chauffage à pompe à chaleur ou géothermique prend en charge le refroidissement et que vous souhaitez l'utiliser pour refroidir l'eau de votre piscine/ spa, sélectionnez Oui à cette question. Si vous sélectionnez Oui, l'écran suivant vous demandera où se trouve le relais de refroidissement.

Durée de la priorité du chauffe-eau ? Cette question apparaîtra si plusieurs systèmes de chauffage sont configurés. Définissez la durée pendant laquelle vous laisserez le chauffeeau prioritaire (« 1 ») chauffer avant d'autoriser le démarrage du prochain chauffe-eau. Si le chauffe-eau prioritaire atteint la chaleur désirée au cours de cette période, le prochain chauffe-eau restera éteint. Notez qu'un réglage d'intervalle de temps de « 0 » éliminera la priorité et fera toujours fonctionner les deux chauffe-eau simultanément. Si un intervalle de temps de « 24 » est sélectionné, le système de chauffage prioritaire suivant ne se mettra pas en marche tant que le système de chauffage prioritaire ne sera pas invalide.

> Temp. de l'air minimale permise pour le chauffe-eau ? (À pompe à chaleur uniquement) Si la température de l'air tombe en dessous de ce réglage, le chauffeeau ne pourra plus fonctionner, quelles que soient les conditions. Cette fonctionnalité est particulièrement utile pour les thermopompes qui deviennent moins efficaces à mesure que la température ambiante extérieure baisse.

> Vitesse de fonctionnement minimale ? Pour les pompes à vitesse variable. sélectionnez la vitesse de pompe la plus basse autorisée pendant le chauffage. Définissez une vitesse qui garantira un débit suffisant pour que le chauffeeau fonctionne correctement. Pour les pompes à deux vitesses, vous pouvez sélectionner si vous voulez permettre à la pompe de filtration de fonctionner à basse vitesse pendant le fonctionnement du système de chauffage.

#### *Si vous sélectionnez Solaire :*

Nom du chauffe-eau Sélectionnez la case, puis tapez le nom que vous souhaitez donner à votre chauffe-eau. Ce nom sera utilisé pour désigner ce chauffe-eau en particulier.

Est-ce que le chauffe-eau solaire a une pompe ? Indiquez si le système de chauffage à énergie solaire dispose d'une pompe de recirculation dédiée. Si tel est le cas, l'AQR S3 Omni activera cette pompe lorsque la température de la piscine est inférieure au réglage du chauffe-eau et que de la chaleur solaire est disponible. *Si Oui est sélectionné :*

À quel relais est-elle raccordée ? La sélection de la case vous redirigera vers un tableau affichant tous les relais détectés. Sélectionnez le relais haute tension qui est raccordé au chauffe-eau (reportez-vous au tableau des raccordements pour obtenir ces renseignements), puis poursuivez. Le relais devraient maintenant apparaître dans la case. Passez à l'écran suivant pour continuer la configuration du chauffe-eau solaire.

Le chauffe-eau solaire a-t-il une vanne ? Indiquez si le système de chauffage à énergie solaire est équipé d'une vanne de répartition pour acheminer l'eau de la piscine/du spa à travers les capteurs solaires. Si tel est le cas, l'AQR S3 Omni fera pivoter cette vanne lorsque la température de la piscine est inférieure au réglage du chauffe-eau et que de la chaleur solaire est disponible. *Si Oui est sélectionné :*

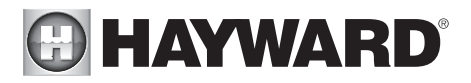

Où est la vanne connectée ? En sélectionnant cette case, vous accéderez à un tableau affichant tous les relais à basse tension détectés. Sélectionnez le relais qui est connecté à la vanne solaire, puis avancez. Le relais devraient maintenant apparaître dans la case. Passez à l'écran suivant pour continuer la configuration du chauffe-eau solaire.

Où est la sonde de température solaire ? La sélection de la case vous redirigera vers un tableau affichant tous les capteurs détectés. Sélectionnez le capteur solaire (généralement « SENS3 »), puis avancez. Le capteur devrait maintenant apparaître dans la case. Passez à l'écran suivant pour continuer la configuration du chauffeeau solaire.

Durée de la priorité du chauffe-eau ? Cette question apparaîtra si plusieurs systèmes de chauffage sont configurés. Définissez la durée pendant laquelle vous laisserez le chauffeeau prioritaire (« 1 ») chauffer avant d'autoriser le démarrage du prochain chauffe-eau. Si le chauffe-eau prioritaire atteint la chaleur désirée au cours de cette période, le prochain chauffe-eau restera éteint. Notez qu'un réglage d'intervalle de temps de « 0 » éliminera la priorité et fera toujours fonctionner les deux chauffe-eau simultanément. Si un intervalle de temps de « 24 » est sélectionné, le système de chauffage prioritaire suivant ne se mettra pas en marche tant que le système de chauffage prioritaire ne sera pas invalide.

Le système solaire nécessite-t-il l'amorçage de la pompe de filtration lors de sa **première mise en marche ?** Si vous sélectionnez Oui, la pompe de filtration se met en marche à grande vitesse pendant 3 minutes pour faire circuler l'eau vers les panneaux solaires lorsque le système de chauffage est activé. Ce réglage est tout particulièrement utile si vous ne disposez pas d'une pompe de surpression pour pousser l'eau de la piscine/spa vers le toit.

Vitesse de fonctionnement minimale ? Sélectionnez la vitesse de pompe la plus basse autorisée pendant le chauffage à énergie solaire. Définissez une vitesse qui garantira un débit suffisant pour que le système de chauffage solaire fonctionne correctement. Pour les pompes à deux vitesses, vous pouvez sélectionner si vous voulez permettre à la pompe de filtration de fonctionner à basse vitesse pendant le fonctionnement du système de chauffage

Voulez-vous accorder la priorité à l'utilisation du chauffage solaire plutôt qu'à d'autres types de chauffage ? Sélectionnez *Oui* si vous souhaitez que votre système de chauffage solaire soit toujours la priorité numéro 1 en cas de configuration de plusieurs systèmes de chauffage.

Combien de systèmes de refroidissement ? ? Cette question concerne UNIQUEMENT CE PLAN D'EAU. Par exemple : Si vous disposez de 2 systèmes de refroidissement, un pour la piscine et un pour le spa, vous devez répondre « 1 » à cette question. Notez que vous pouvez avoir un maximum de 3 systèmes de chauffage/refroidissement par plan d'eau.

*ISi vous sélectionnez « 1 » ou plus :*

Nommer le système de refroidissement Cochez la case, puis tapez le nom souhaité pour votre système de refroidissement. Ce nom sera utilisé pour désigner spécifiquement ce système de refroidissement.

Le système de refroidissement est-il câblé à un relais ? Indiquez si le système de refroidissement est câblé ou non à un relais. Si vous sélectionnez *Oui,* l'écran suivant vous demandera de sélectionner l'endroit où le relais est câblé.

Le système de refroidissement est-il équipé d'une vanne ? Indiquez si le système de refroidissement est associé ou non à une vanne. Si vous sélectionnez *Oui,* l'écran suivant vous demandera de sélectionner l'endroit où la vanne est câblée.

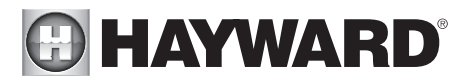

**Durée de la priorité du système de refroidissement ?** Cette question apparaîtra si plusieurs systèmes de refroidissement sont configurés. Définissez la durée pendant laquelle vous laisserez le système de refroidissement prioritaire refroidir avant de permettre au système de refroidissement suivant de démarrer. Si le système de refroidissement prioritaire répond à la demande dans ce laps de temps, le système de refroidissement suivant ne sera pas utilisé. Notez qu'un réglage d'intervalle de temps de « 0 » mettra fin à la priorité et fera toujours fonctionner les deux systèmes de refroidissement en même temps. Si un intervalle de temps de « 24 » est sélectionné, le système de refroidissement prioritaire suivant ne se mettra pas en marche avant que le premier système de refroidissement prioritaire ne devienne invalide.

> Vitesse minimale de fonctionnement ? Sélectionnez la vitesse la plus basse de la pompe qui est autorisée pendant le chauffage solaire. Réglez la vitesse de manière à ce que le débit soit suffisant pour que le système de chauffage solaire fonctionne correctement. Pour les pompes à deux vitesses, vous pouvez sélectionner si vous voulez permettre à la pompe de filtration de fonctionner à basse vitesse pendant le fonctionnement du système de chauffage.

Avez-vous un module de détection et de distribution ? Sélectionnez Oui si un HL-CHEM de Hayward (vendu séparément) est raccordé à l'AQR S3 Omni. *Si Oui est sélectionné :*

> Les prochains écrans configureront l'AQR S3 Omni de sorte à utiliser la détection et la distribution. L'AQR S3 Omni détecte automatiquement les composants intelligents comme le HL-CHEM et attribue une adresse unique de Hayward. Si plusieurs composants sont détectés, l'AQR S3 Omni affiche un tableau des périphériques et vous invite à sélectionner le périphérique approprié.

> Quelle Adresse Unique Hayward ? Si l'adresse unique de Hayward (HUA) apparaît déjà dans la case, appuyez sur le bouton Avance. Si aucune adresse n'est affichée, le fait de sélectionner cette case vous redirigera vers un tableau présentant tous les périphériques de détection et de distribution détectés. Sélectionnez le HL-CHEM dans le tableau, puis appuyez sur le bouton Terminé pour avancer. L'adresse devrait maintenant être affichée. Appuyez sur le bouton Avance pour continuer à configurer l'AQR S3 Omni afin de l'utiliser avec le HL-CHEM.

> L'ORP contrôle-t-il la chloration ? Si vous répondez Oui à cette question, le HL-CHEM mesure en permanence le potentiel d'oxydo-réduction (Eh) et ajuste le chlore de la piscine en fonction du point de consigne préétabli que vous sélectionnerez. Le système surveillera l'Eh et générera/distribuera automatiquement la quantité adéquate de chlore pour maintenir le niveau désiré. Alternativement, si vous répondez non à cette question et sélectionnez une TurboCell, le HL-CHEM surveillera l'Eh, mais la quantité de chlore générée sera basée sur un réglage manuel que vous sélectionnerez.

#### *Si Oui est sélectionné :*

Point de consigne de l'Eh – Définissez le niveau de l'EH désiré mesuré en mV. La valeur par défaut est 650 mV. L'AQR S3 Omni mesurera continuellement l'Eh et générera/ distribuera la quantité appropriée de chlore pour maintenir ce point de consigne.

Délai de l'Eh – Sélectionnez un intervalle de temps. Si l'AQR S3 Omni a chloré au-delà du délai sélectionné pour l'Eh sans atteindre le niveau désiré, le chlorateur s'éteindra et affichera une alarme. L'utilisateur doit effacer l'alarme pour reprendre la chloration.

Type de chlorateur ? Sélectionnez le modèle de TurboCell de Hayward, un chlorateur liquide ou un doseur de pastilles installé dans votre système. Un capteur de débit doit être installé lors de l'utilisation d'un chlorateur.

*Si le modèle de TurboCell est sélectionné (modèle nécessitant une TurboCell de Hayward connectée ou un AquaRite avec une carte de communication HLAQRPCB) :*

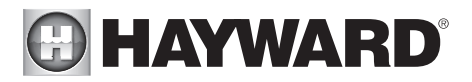

*Sélectionner le niveau de sel* – Choisir entre les modes Salinité normale ou Salinité faible. Si vous exécutez le système avec un faible niveau de sel (1 200 PPM à 1800 PPM, 1 500 PPM est la valeur optimale), sélectionnez le mode Salinité faible. Si vous exécutez le système avec un niveau de sel normal (2 700 PPM à 3 400 PPM, 3 200 PPM est la valeur optimale), sélectionnez le mode Salinité normale.

Où se trouve la cellule ? Si une entrée apparaît déjà dans la case, appuyez sur le bouton Avance. Si aucune entrée n'apparaît, le fait de sélectionner cette case vous redirigera vers un tableau affichant les cellules détectées. L'AQR S3 Omni détectera une TurboCell directement connectée et/ou une TurboCell connectée à un AquaRite (nécessitant une carte de communication HLAQRPCB). Le tableau affichera « Panneau principal » sous le type d'appareil pour les TurboCells directement connectées et « AquaRite », si un AquaRite est utilisé.

#### *Si vous sélectionnez Chlorateur liquide :*

Sélectionner le relais – La sélection de la case vous redirigera vers un tableau affichant tous les relais haute tension. Sélectionnez le relais raccordé au chlorateur liquide. Sélectionnez le relais et sélectionnez Terminé.

 *Si vous sélectionnez Doseur de pastilles :*

Où la vanne est-elle connectée ? – En sélectionnant cette case, vous accédez à un tableau affichant toutes les sorties de vanne. Recherchez la vanne raccordée au doseur de pastilles. Sélectionnez la vanne et sélectionnez Terminé.

#### *Si Non est sélectionné :*

Avez-vous un système au sel ? (modèle nécessitant une TurboCell de Hayward connectée ou un AquaRite avec une carte de communication HLAQRPCB)

*Si Oui est sélectionné :* 

Type de cellule ? Sélectionnez le type de TurboCell de Hayward se trouvant dans votre système.

Où se trouve la cellule ? Si une entrée apparaît déjà dans la case, appuyez sur le bouton Avance. Si aucune entrée n'apparaît, le fait de sélectionner cette case vous redirigera vers un tableau affichant les cellules détectées. L'AQR S3 Omni détectera une TurboCell directement connectée et/ ou une TurboCell connectée à un AquaRite (nécessitant une carte de communication HLAQRPCB). Le tableau affichera « Panneau principal » sous le type d'appareil pour les TurboCells directement connectées et « AquaRite », si un AquaRite est utilisé.

Pourcentage de sortie ? L'AQR S3 Omni génère du chlore seulement lorsque la pompe de filtration fonctionne. Définissez le pourcentage du temps d'exécution pendant lequel vous souhaitez générer du chlore. Augmentez cette valeur pour générer plus de chlore. Réduisez cette valeur pour en générer moins.

La réduction du pH est-elle activée ? Sélectionnez Oui si vous avez un distributeur raccordé à l'AQR S3 Omni qui réduit le pH.

#### *Si Oui est sélectionné :*

Utilisez-vous de l'acide ou du CO2 ? Sélectionnez-en un.

Combien de distributeurs d'acide/CO<sub>2</sub> ? Sélectionnez le nombre de distributeurs d'acide/CO<sub>2</sub> que contient votre système.

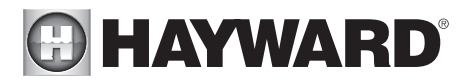

À quel relais est-il raccordé ? Cochez la case pour passer au tableau des hautes tensions. Ce tableau répertorie tous les relais haute tension installés dans l'AQR S3 Omni. Sélectionnez le relais qui est connecté à l'unité de distribution du pH. Reportez-vous au tableau des raccordements pour obtenir ces renseignements.

Point de consigne du pH – Sélectionner cette case modifiera le point de consigne (7,5 par défaut). Appuyez sur le bouton Avance lorsque vous avez terminé.

Arrêt de la distribution de pH - Sélectionnez un intervalle d'arrêt Si l'unité a effectué une distribution au-delà du délai sélectionné sans atteindre le niveau désiré, le distributeur de pH s'éteindra et une alarme s'affichera. Vérifiez l'approvisionnement en produits chimiques ainsi que le doseur. Si les deux sont corrects, il peut être nécessaire d'augmenter le délai. L'utilisateur doit effacer l'alarme pour reprendre la distribution du pH.

Extension du pH activée – Si cette option est activée, l'AQR S3 Omni continuera à faire fonctionner la pompe de filtration, quel que soit l'horaire programmé jusqu'à ce que le niveau de pH de la piscine atteigne le point de consigne.

Combien de nettoyeurs ? – Cette question concerne CET ESPACE D'EAU UNIQUEMENT. Exemple : Si vous avez 2 nettoyeurs, un pour l'espace d'eau de la piscine et un pour l'espace d'eau du spa, vous répondriez « 1 » à cette question.

#### *Si vous sélectionnez « 1 » ou plus :*

Sélectionner et configurer un nettoyeur Sur cet écran, vous pouvez ajouter, supprimer et configurer votre nettoyeur ou vos nettoyeurs. Sélectionnez le nettoyeur désiré, puis appuyez sur le bouton Avance. Une fois la configuration du nettoyeur ou des nettoyeurs terminée, ce même écran réapparaîtra. Appuyez sur le bouton Terminé pour passer à la section suivante de la configuration. Reportez-vous aux renseignements suivants lors de la configuration du nettoyeur ou des nettoyeurs :

Type de nettoyeur ? Appuyez sur la case et sélectionnez le type de nettoyeur utilisé. Les choix sont Pression, Aspiration, Robotique et Au fond.

Nom du nettoyeur – Touchez la case et utilisez le clavier pour nommer le nettoyeur.

Le nettoyeur a-t-il une pompe ? Indiquez si le nettoyeur a une pompe spécifique. Si tel est le cas, l'AQR S3 Omni allumera cette pompe quand le nettoyage est programmé pour fonctionner.

#### *Si Oui est sélectionné :*

Quel type ? Sélectionnez le type de pompe utilisé. Les choix sont Vitesse unique, Deux vitesses et VSP.

*Si vous sélectionnez une pompe à vitesse unique ou à deux vitesses :*

À quel relais est-elle raccordée ? Si vous utilisez une pompe à vitesse unique ou à deux vitesses, il vous sera demandé quel(s) relais est(sont) raccordé(s) à la pompe. Si une valeur est déjà affichée dans la case ou les cases, passez à l'écran suivant. Si aucune valeur n'est affichée, le fait de sélectionner cette case vous redirigera vers un tableau affichant tous les relais détectés. Sélectionnez le relais ou les relais appropriés dans le tableau, puis appuyez sur le bouton Terminé. Le relais devrait maintenant apparaître dans la case ou les cases et vous pouvez passer à l'écran suivant pour continuer la configuration de la pompe.

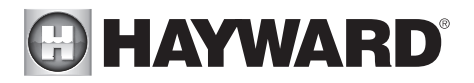

Souhaitez-vous activer l'amorcage ? Indiquez si vous souhaitez que la pompe s'amorce lorsqu'elle est mise en marche. La pompe se mettra en marche à haute vitesse pendant une durée déterminée pour établir un débit d'eau normal chaque fois qu'elle est activée après avoir été éteinte pendant au moins 30 secondes. Cette option apparaît uniquement si la pompe est configurée en tant que pompe à deux vitesses.

#### *Si vous sélectionnez VSP :*

Quelle Adresse Unique Hayward ? Si vous utilisez une VSP pour la pompe de votre nettoyeur, il vous sera demandé d'indiquer l'adresse unique de Hayward (HUA). Si une valeur est déjà affichée dans la case, passez à l'écran suivant. Si aucune valeur n'est affichée, le fait de sélectionner cette case vous redirigera vers un tableau affichant toutes les périphériques détectées. Sélectionnez la bonne HUA dans le tableau, puis appuyez sur le bouton Terminé. L'adresse doit maintenant apparaître dans la case, ainsi vous pouvez passer à l'écran suivant pour continuer la configuration de la VSP.

Capacité de la pompe – Réglez les tr/min minimum et maximum de la pompe. Pour plus de renseignements, reportez-vous au manuel de votre pompe.

Réglage utilisateur autorisé - L'AQR S3 Omni calculera automatiquement ces valeurs en fonction des tr/min minimal et maximal précédemment entrés. Ils peuvent être modifiés à volonté.

Préréglages de vitesse – Définissez les préréglages de faible vitesse de pompe en %, de vitesse moyenne de pompe en % et de vitesse élevée de pompe en %. Ces préréglages seront utilisés lors de l'établissement d'horaires pour votre pompe.

Souhaitez-vous activer l'amorcage ? Indiquez si vous souhaitez que la pompe s'amorce lorsqu'elle est mise en marche. Cela mettra en marche la pompe à haute vitesse pendant 3 minutes pour atteindre un débit normal d'eau chaque fois que la pompe est activée après au moins 30 secondes d'arrêt.

Est-ce que le nettoyeur a une vanne ? Indiquez si le nettoyeur a besoin d'une vanne pour changer de position lors de son utilisation.

#### *Si Oui est sélectionné :*

Combien ? Sélectionnez le nombre de vannes utilisées pour le nettoyeur.

Où est-ce que la vanne ou les vannes sont connectées ? En sélectionnant cette case, vous accéderez à un tableau affichant tous les relais à basse tension détectés. Sélectionnez le relais ou les relais qui sont connectés à la vanne ou aux vannes du nettoyeur, puis avancez. La vanne ou les vannes devraient maintenant apparaître dans la case ou les cases. Passez à l'écran suivant pour continuer la configuration du nettoyeur.

Souhaitez-vous que votre vanne ou vos vannes se mettent en marche et soient à l'arrêt à un intervalle défini ? Si vous souhaitez que la vanne ou les vannes du nettoyeur fonctionnent et s'arrêtent pendant le nettoyage selon un intervalle défini, sélectionnez Oui. Définissez l'intervalle sur le prochain écran.

**Protection antigel activée ?** La protection antigel est utilisée pour protéger la piscine et l'équipement raccordé contre le gel par temps froid. Si la protection antigel est activée ET

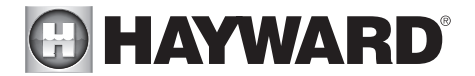

que la température de l'air tombe en dessous du seuil de gel (voir configuration de la pompe), l'AQR S3 Omni allumera la pompe du nettoyeur pour faire circuler l'eau.

Combien de jeux d'eau ? – Cette question concerne CET ESPACE D'EAU UNIQUEMENT. Exemple : Si vous avez 2 jeux d'eau, un pour l'espace d'eau de la piscine et un pour l'espace d'eau du spa, vous répondriez « 1 » à cette question.

*Si vous sélectionnez « 1 » ou plus :*

Sélectionner et configurer un jeu d'eau Sur cet écran, vous pouvez ajouter, supprimer et configurer votre jeu d'eau ou vos jeux d'eau. Sélectionnez le jeu d'eau désiré, puis appuyez sur le bouton Avance. Une fois la configuration des jeux d'eau terminée, ce même écran réapparaîtra. Appuyez sur le bouton Terminé et passez à la section suivante de la configuration. Reportez-vous aux renseignements suivants lors de la configuration des jeux d'eau :

Type de jeu d'eau ? Touchez la case et sélectionnez le type de jeu d'eau utilisé. Les choix sont Jeu d'eau, Glissoire, Cascade et Fontaine.

Nom du jeu d'eau – Touchez la case et utilisez le clavier pour nommer le jeu d'eau

Est-ce que le jeu d'eau a une pompe ? Indiquez si le jeu d'eau dispose d'une pompe spécifique. Si tel est le cas, l'AQR S3 Omni allumera cette pompe lorsque la fonction de jeu d'eau est programmée pour fonctionner.

*Si Oui est sélectionné :* 

Quel type ? Sélectionnez le type de pompe utilisé. Les choix sont Vitesse unique, Deux vitesses et VSP.

*Si vous sélectionnez une pompe à vitesse unique ou à deux vitesses :*

À quel relais est-elle raccordée ? Si vous utilisez une pompe à vitesse unique ou à deux vitesses, il vous sera demandé quel(s) relais est(sont) raccordé(s) à la pompe. Si une valeur est déjà affichée dans la case ou les cases, passez à l'écran suivant. Si aucune valeur n'est affichée, le fait de sélectionner cette case vous redirigera vers un tableau affichant tous les relais détectés. Sélectionnez le relais ou les relais appropriés dans le tableau, puis appuyez sur le bouton Terminé. Le relais ou les relais devraient maintenant apparaître dans la case ou les cases et vous pouvez passer à l'écran suivant pour continuer la configuration de la pompe.

Souhaitez-vous activer l'amorcage ? Indiquez si vous souhaitez que la pompe s'amorce lorsqu'elle est mise en marche. La pompe se mettra en marche à haute vitesse pendant une durée déterminée pour établir un débit d'eau normal chaque fois qu'elle est activée après avoir été éteinte pendant au moins 30 secondes. Cette option apparaît uniquement si la pompe est configurée en tant que pompe à deux vitesses.

#### *Si vous sélectionnez VSP :*

Quelle Adresse Unique Hayward ? Si vous utilisez une VSP pour votre pompe de jeu d'eau, il vous sera demandé d'indiquer l'adresse unique de Hayward (HUA). Si une valeur est déjà affichée dans la case, passez à l'écran suivant. Si aucune valeur n'est affichée, le fait de sélectionner cette case vous redirigera vers un tableau affichant toutes les périphériques détectées. Sélectionnez la bonne HUA dans le tableau, puis appuyez sur le bouton Terminé. En cas de doute sur la HUA, reportez-vous au manuel de la pompe pour savoir comment déterminer la HUA de la pompe. Une fois sélectionnée, l'adresse doit maintenant apparaître dans la case et vous pouvez passer à l'écran suivant pour continuer la configuration de la VSP.

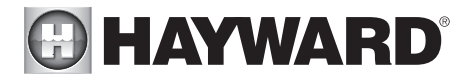

Capacité de la pompe – Réglez les tr/min minimum et maximum de la pompe. Pour plus de renseignements, reportez-vous au manuel de votre pompe.

Réglage utilisateur autorisé – L'AQR S3 Omni calculera automatiquement ces valeurs en fonction des tr/min minimal et maximal précédemment entrés. Ils peuvent être modifiés à volonté.

Préréglages de vitesse – Définissez les préréglages de faible vitesse de pompe en %, de vitesse moyenne de pompe en % et de vitesse élevée de pompe en %. Ces préréglages seront utilisés lors de l'établissement d'horaires pour votre pompe.

Souhaitez-vous activer l'amorcage ? Indiquez si vous souhaitez que la pompe s'amorce lorsqu'elle est mise en marche. Cela mettra en marche la pompe à haute vitesse pendant 3 minutes pour atteindre un débit normal d'eau chaque fois que la pompe est activée après au moins 30 secondes d'arrêt.

L'objet d'eau est-il raccordé à un relais ? Indiquez si le jeu d'eau nécessite l'utilisation d'un relais haute tension.

*Si Oui est sélectionné :*

Sélectionner le relais – La sélection de la case vous redirigera vers un tableau affichant tous les relais détectés. Sélectionnez le relais ou les relais intelligents raccordé au jeu d'eau et appuyez sur le bouton Terminé. Le relais devrait maintenant apparaître dans la case et vous pouvez passer à l'écran suivant pour continuer la configuration du jeu d'eau.

Est-ce que le jeu d'eau a une vanne ? Indiquez si le jeu d'eau nécessite une vanne pour changer de position lors de son utilisation.

*Si Oui est sélectionné :* 

Combien ? Sélectionnez le nombre de vannes utilisées pour le jeu d'eau.

Où est-ce que la vanne ou les vannes sont connectées ? En sélectionnant cette case, vous accéderez à un tableau affichant tous les relais à basse tension détectés. Sélectionnez le relais ou les relais qui sont connectés à la vanne du jeu d'eau, puis avancez. La vanne ou les vannes devraient maintenant apparaître dans la case. Passez à l'écran suivant pour continuer la configuration du jeu d'eau.

**Protection antigel activée ?** La protection antigel est utilisée pour protéger la piscine et l'équipement raccordé contre le gel par temps froid. Si la protection antigel est activée ET que la température de l'air tombe en dessous du seuil de gel (se reporter à la configuration de la pompe), l'AQR S3 Omni mettra en marche la pompe du jeu d'eau pour faire circuler l'eau.

Souhaitez-vous configurer une vitesse par défaut pour le jeu d'eau ? Si le jeu d'eau est équipé d'une vanne et que le système utilise une pompe de filtration VSP, l'AQR S3 Omni vous permet de définir une vitesse par défaut de la pompe pour le jeu d'eau, quel que soit l'horaire de la pompe. La vitesse changera au prochain intervalle programmé.

Vous voulez configurer toutes les lumières ? Si vous le souhaitez, sélectionnez Qui, peu importe le type de lumières utilisé (pour piscine ou pour spa). Les options sont Universal ColorLogic (UCL), ColorLogic 4.0 (CL4.0), ColorLogic 2.5 (CL2.5), WaterBowl, Pentair Color LED (P-COLOR), Jandy Color LED (Z-Color), Incandescent, etc. Les transformateurs alimentant les lumières Universal ColorLogic doivent tous être raccordés au même relais haute tension pour que la synchronisation fonctionne correctement.

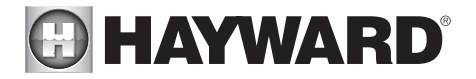

#### *Si Oui est sélectionné :*

Quelle sorte de lumières ? Appuyez sur la case pour sélectionner le type de lumières qui seront utilisées. Les options sont UCL (14 V), CL4.0 (115 V), CL2.5 (14 V), WaterBowl, Incandescent, etc.

Nommer le groupe de lumières – Touchez la case et utilisez le clavier pour nommer les lumières.

Combien de relais sont raccordés aux lumières ? Sélectionnez le nombre de relais que les lumières utilisent.

À quel relais est-elle raccordée ? Le fait de toucher la case ou les cases vous redirigera vers un tableau affichant tous les relais détectés. Sélectionnez le relais ou les relais connectés aux lumières et appuyez sur le bouton Terminé. Si les lumières sont connectées à un transformateur d'alimentation intelligent, sélectionnez la ou les zones auxquelles les lumières sont connectées. Le relais ou les relais devraient maintenant apparaître dans la case ou les cases et vous pouvez passer à l'écran suivant pour continuer la configuration.

#### *Si l'option UCL a été sélectionnée précédemment :*

Souhaitez-vous tester la capacité Omni Direct ? Pour les lumières UCL fabriquées après juin 2018, vous pouvez sélectionner oui et l'AQR S3 Omni testera vos lumières pour confirmer. Si vos lumières clignotent en blanc après le test, vous pouvez activer le mode Omni Direct. Sinon, la lumière UCL passera par défaut en mode UCL Autonome. Notez que si vous configurez une lumière WaterBowl, l'effet « Flicker » ne sera disponible que si la lumière est réglée sur le mode OmniDirect.

Combien d'accessoires ? Sélectionnez le nombre d'accessoires qui seront utilisés pour cet espace d'eau uniquement. Vous aurez l'occasion de configurer ultérieurement des accessoires pour le spa et l'arrière-cour. *Si vous sélectionnez « 1 » ou plus :*

Sélectionner et configurer des accessoires Sur cet écran, vous pouvez ajouter, supprimer et configurer vos accessoires. Sélectionnez l'accessoire désiré, puis appuyez sur le bouton Avance. Une fois la configuration des accessoires terminée, ce même écran réapparaîtra. Appuyez sur le bouton Terminé et passez à la section suivante de la configuration. Reportezvous aux renseignements suivants lors de la configuration des accessoires :

Type d'accessoire ? Touchez la case et sélectionnez le type d'accessoire utilisé. Les choix sont Arcs d'eau lumineux, Jets, Souffleur, etc.

Nom de l'accessoire – Touchez la case et utilisez le clavier pour nommer l'accessoire.

L'accessoire a-t-il une pompe ? Indiquez si l'accessoire dispose d'une pompe spécifique. Si tel est le cas, l'AQR S3 Omni allumera cette pompe lorsque l'accessoire est programmé pour fonctionner. *Si Oui est sélectionné :*

> Quel type ? Sélectionnez le type de pompe utilisé. Les choix sont Vitesse unique, Deux vitesses et VSP.

*Si vous sélectionnez une pompe à vitesse unique ou à deux vitesses :*

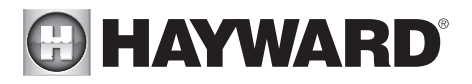

À quel relais est-elle raccordée ? Si vous utilisez une pompe à vitesse unique ou à deux vitesses, il vous sera demandé quel(s) relais est(sont) raccordé(s) à la pompe. Si une valeur est déjà affichée dans la case ou les cases, passez à l'écran suivant. Si aucune valeur n'est affichée, le fait de sélectionner cette case vous redirigera vers un tableau affichant tous les relais détectés. Sélectionnez le relais ou les relais appropriés dans le tableau, puis appuyez sur le bouton Terminé. Le relais ou les relais devraient maintenant apparaître dans la case ou les cases et vous pouvez passer à l'écran suivant pour continuer la configuration de la pompe.

Souhaitez-vous activer l'amorcage ? Indiquez si vous souhaitez que la pompe s'amorce lorsqu'elle est mise en marche. La pompe se mettra en marche à haute vitesse pendant une durée déterminée pour établir un débit d'eau normal chaque fois qu'elle est activée après avoir été éteinte pendant au moins 30 secondes. Cette option apparaît uniquement si la pompe est configurée en tant que pompe à deux vitesses.

#### *Si vous sélectionnez VSP :*

**Quelle Adresse Unique Hayward ?** Si vous utilisez une VSP pour votre pompe d'accessoire, il vous sera demandé d'indiquer l'adresse unique de Hayward (HUA). Si une valeur est déjà affichée dans la case, passez à l'écran suivant. Si aucune valeur n'est affichée, le fait de sélectionner cette case vous redirigera vers un tableau affichant toutes les périphériques détectées. Sélectionnez la bonne HUA dans le tableau, puis appuyez sur le bouton Terminé. L'adresse doit maintenant apparaître dans la case, ainsi vous pouvez passer à l'écran suivant pour continuer la configuration de la VSP.

Capacité de la pompe – Réglez les tr/min minimum et maximum de la pompe. Pour plus de renseignements, reportez-vous au manuel de votre pompe.

Réglage utilisateur autorisé – L'AQR S3 Omni calculera automatiquement ces valeurs en fonction des tr/min minimal et maximal précédemment entrés. Ils peuvent être modifiés à volonté.

**Préréglages de vitesse** – Définissez les préréglages de faible vitesse de pompe en %, de vitesse moyenne de pompe en % et de vitesse élevée de pompe en %. Ces préréglages seront utilisés lors de l'établissement d'horaires pour votre pompe.

Souhaitez-vous activer l'amorcage ? Indiquez si vous souhaitez que la pompe s'amorce lorsqu'elle est mise en marche. Cela mettra en marche la pompe à haute vitesse pendant 3 minutes pour atteindre un débit normal d'eau chaque fois que la pompe est activée après au moins 30 secondes d'arrêt.

L'accessoire est-il raccordé à un relais ? Indiquez si l'accessoire nécessite l'utilisation d'un relais haute tension.

#### *Si Oui est sélectionné :*

Sélectionner le relais – La sélection de la case vous redirigera vers un tableau affichant tous les relais détectés. Sélectionnez le relais raccordé à l'accessoire et appuyez sur le bouton Terminé. Le relais devrait maintenant apparaître dans la case et vous pouvez passer à l'écran suivant pour continuer la configuration de l'accessoire.

Est-ce que l'accessoire a une vanne ? Indiquez si l'accessoire a besoin d'une vanne pour changer de position lors de son utilisation.

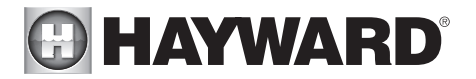

#### *Si Oui est sélectionné :*

Combien ? Sélectionnez le nombre de vannes utilisées pour l'accessoire.

Où est-ce que la vanne ou les vannes sont connectées ? En sélectionnant cette case, vous accéderez à un tableau affichant tous les relais à basse tension détectés. Sélectionnez le relais ou les relais qui sont connectés à la vanne ou aux vannes de l'accessoire, puis avancez. La vanne ou les vannes devraient maintenant apparaître dans la case. Passez à l'écran suivant pour continuer la configuration de l'accessoire.

Protection antigel activée ? La protection antigel est utilisée pour protéger la piscine et l'équipement raccordé contre le gel par temps froid. Si la protection antigel est activée ET que la température de l'air tombe en dessous du seuil de gel (se reporter à la configuration de la pompe), l'AQR S3 Omni mettra en marche la pompe de l'accessoire pour faire circuler l'eau.

Souhaitez-vous configurer une vitesse par défaut pour l'accessoire ? Si l'accessoire est équipé d'une vanne et que le système utilise une pompe de filtration VSP, l'AQR S3 Omni vous permet de définir une vitesse par défaut de la pompe pour l'accessoire, quel que soit l'horaire de la pompe. La vitesse changera au prochain intervalle programmé.

#### *REMARQUE : Les paramètres de configuration suivants sont spécifiques au deuxième espace d'eau en ce qui concerne la configuration de l'équipement partagé et de l'équipement double avec des chauffe-eau partagés.*

À mesure que vous avancez dans les paramètres de configuration du deuxième espace d'eau, notez que la plupart des questions posées sont les mêmes que celles du premier espace d'eau, à l'exception des suivantes :

#### Est-ce que l'espace d'eau 2 partage son équipement avec l'espace d'eau 1 ?

#### *Si Oui est sélectionné :*

Votre système sera « entièrement partagé », ce qui signifie que votre pompe de filtration, vos chauffe-eau et votre composition chimique seront partagés entre les deux espaces d'eau. Vous pouvez maintenant régler les paramètres de votre pompe de filtration et de votre chauffe-eau pour cet espace d'eau.

#### *Si Non est sélectionné :*

Vous commencerez la configuration de l'équipement double pour votre deuxième espace d'eau. Cela signifie que votre pompe de filtration et votre composition chimique ne seront pas partagées entre les deux espaces d'eau, mais vous aurez toujours la possibilité de configurer des chauffe-eau partagés et le déversoir. Vous pouvez maintenant configurer une pompe de filtration et des chauffe-eau pour cet espace d'eau.

#### L'un des chauffe-eau de l'espace d'eau 2 est-il partagé avec l'espace d'eau 1 ?

#### *Si Oui est sélectionné :*

Quel espace d'eau est chauffé si les deux pompes de filtration sont en marche ? Sélectionnez le type d'espace d'eau pour lequel vous souhaitez définir une priorité de chauffage en premier si les deux espaces d'eau fonctionnent. Cette question n'apparaît que si vous avez une configuration Piscine/Piscine ou Spa/Spa. Si vous avez une configuration piscine/spa, l'espace d'eau du spa aura automatiquement la priorité de chauffage.

Sélectionnez les vannes de chauffe-eau partagées - Sélectionnez la valve de retour de l'espace d'eau 1, la valve de retour de l'espace d'eau 2 et la valve de retour du chauffe-eau dans votre système. Les sélections affecteront également le fonctionnement du déversoir.

Sélectionnez les chauffe-eau que vous souhaitez partager - Sélectionnez les chauffe-eau que vous avez configurés pour l'espace d'eau 1 que vous souhaitez partager avec l'espace d'eau 2 et appuyez sur le bouton Avance.

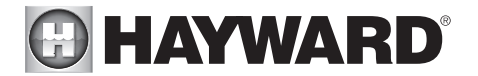

Cet espace d'eau dispose-t-il d'autres chauffe-eau ? Indiquez si vous souhaitez configurer des chauffe-eau supplémentaires pour l'espace d'eau 2 qui ne sont pas partagés avec l'espace d'eau 1.

Avez-vous un déversoir ? Sélectionnez oui à cette question si vous avez un déversoir dans votre système. Si oui est sélectionné, choisissez les vannes qui actionneront le déversoir à partir de l'écran suivant.

*REMARQUE : Les autres paramètres de configuration ne sont pas spécifiques à un espace d'eau en particulier.* 

Avez-vous une sonde de température de l'air ? Indiquez si un capteur de température de l'air est raccordé à l'AQR S3 Omni.

*Si Oui est sélectionné :* 

#### Où le capteur est-il raccordé ?

Toucher la case vous redirigera vers un tableau affichant tous les raccordements de capteurs détectés. Sélectionnez le raccordement de capteur utilisé pour le capteur d'air (généralement « SENS2 ») et appuyez sur le bouton Terminé. Le raccordement du capteur doit maintenant apparaître dans la case et vous pouvez passer à l'écran suivant pour continuer la configuration.

Avez-vous un capteur de température de l'eau ? Indiquez si un capteur de température d'eau est raccordé à l'AQR S3 Omni.

*Si Oui est sélectionné :* 

#### Où le capteur est-il raccordé ?

Toucher la case vous redirigera vers un tableau affichant tous les raccordements de capteurs détectés. Sélectionnez le raccordement de capteur utilisé pour le capteur d'eau (généralement « SENS1 ») et appuyez sur le bouton Terminé. Le raccordement du capteur doit maintenant apparaître dans la case et vous pouvez passer à l'écran suivant pour continuer la configuration.

Avez-vous un capteur de débit ? Indiquez si un capteur de débit est connecté à l'AQR S3 Omni.

#### *Si Oui est sélectionné :*

#### Où le capteur est-il raccordé ?

Toucher la case vous redirigera vers un tableau affichant tous les raccordements de capteurs détectés. Sélectionnez le raccordement de capteur utilisé pour le capteur de débit (généralement « FLOW SWITCH 1 ») et appuyez sur le bouton Terminé. Le raccordement du capteur doit maintenant apparaître dans la case et vous pouvez passer à l'écran suivant pour continuer la configuration.

Sélectionner et configurer des capteurs Sur cet écran, vous pouvez ajouter, supprimer et configurer vos capteurs. Sélectionnez le capteur désiré, puis appuyez sur le bouton Avance. Une fois la configuration des capteurs terminée, ce même écran réapparaîtra. Appuyez sur le bouton Terminé et passez à la section suivante de la configuration. Reportez-vous aux renseignements suivants lors de la configuration des capteurs :

Où se trouve la sonde ? Touchez la case pour vous rendre au tableau affichant les espaces d'eau et l'arrière-cour. Sélectionnez l'emplacement où le capteur est installé.

Quel type de sonde ? Sélectionnez le type de capteur. Les choix sont Air, Eau, Débit ou Solaire.

Nom du capteur – Appuyez sur la case et utilisez le clavier pour nommer le capteur.

Où le capteur est-il raccordé ? Toucher la case vous redirigera vers un tableau affichant tous les raccordements de capteurs détectés. Sélectionnez le raccordement de capteur utilisé pour le capteur et appuyez sur le bouton Terminé. Le raccordement du capteur doit maintenant apparaître dans la case et vous pouvez passer à l'écran suivant pour continuer la configuration.

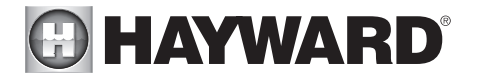

Voulez-vous configurer des lumières dans l'arrière-cour ? Si vous le souhaitez, sélectionnez oui, peu importe le type de lumières (piscine, spa ou extérieur). Les options sont Universal ColorLogic (UCL), ColorLogic 4.0 (CL4.0), ColorLogic 2.5 (CL2.5), WaterBowl, Pentair Color LED (P-COLOR), Jandy Color LED (Z-Color), Incandescent, etc. Les lampes Universal ColorLogic doivent toutes être raccordées au même relais haute tension pour que la synchronisation fonctionne correctement. Si vous utilisez le mode Omni Direct, vous devez utiliser un relais interne, pas un HLRELAYBANK.

#### *Si Oui est sélectionné :*

Quelle sorte de lumières ? Appuyez sur la case pour sélectionner le type de lumières qui seront utilisées. Les options sont UCL (14 V), CL4.0 (115 V), CL2.5 (14 V), WaterBowl, Incandescent, etc.

Nommer le groupe de lumières – Touchez la case et utilisez le clavier pour nommer les lumières.

Combien de relais sont raccordés aux lumières ? Sélectionnez le nombre de relais que les lumières utilisent.

À quel relais est-elle raccordée ? Le fait de toucher la case ou les cases vous redirigera vers un tableau affichant tous les relais détectés. Sélectionnez le relais ou les relais connectés aux lumières et appuyez sur le bouton Terminé. Si les lumières sont connectées à un transformateur d'alimentation intelligent, sélectionnez la ou les zones auxquelles les lumières sont connectées. Le relais ou les relais devraient maintenant apparaître dans la case ou les cases et vous pouvez passer à l'écran suivant pour continuer la configuration.

### *Si l'option UCL a été sélectionnée précédemment :*

Souhaitez-vous tester la capacité Omni Direct ? Pour les lumières UCL fabriquées après juin 2018, vous pouvez sélectionner oui et l'AQR S3 Omni testera vos lumières pour confirmer. Si vos lumières clignotent en blanc après le test, vous pouvez activer le mode Omni Direct. Sinon, la lumière UCL passera par défaut en mode UCL Autonome. Notez que si vous configurez une lumière WaterBowl, l'effet « Flicker » ne sera disponible que si la lumière est réglée sur le mode OmniDirect.

Combien d'accessoires dans l'arrière-cour ? Sélectionnez le nombre d'accessoires qui seront utilisés pour l'arrière-cour.

#### *Si vous sélectionnez « 1 » ou plus :*

Sélectionner et configurer des accessoires Sur cet écran, vous pouvez ajouter, supprimer et configurer vos accessoires. Sélectionnez l'accessoire désiré, puis appuyez sur le bouton Avance. Une fois la configuration des accessoires terminée, ce même écran réapparaîtra. Appuyez sur le bouton Terminé et passez à la section suivante de la configuration. Reportez-vous aux renseignements suivants lors de la configuration des accessoires :

Nom de l'accessoire – Touchez la case et utilisez le clavier pour nommer l'accessoire.

À quel relais est-elle raccordée ? La sélection de la case vous redirigera vers un tableau affichant tous les relais détectés. Sélectionnez le relais raccordé à l'accessoire et appuyez sur le bouton Terminé. Le relais devrait maintenant apparaître dans la case et vous pouvez passer à l'écran suivant pour continuer la configuration de l'accessoire.

#### REMARQUE : N'utilisez pas l'AQR S3 Omni pour contrôler des foyers ou tout autre équipement relié au service d'incendie.

Souhaitez-vous ajouter un interverrouillage ? Un interverrouillage permettra à l'AQR S3 Omni d'allumer ou d'éteindre un équipement de piscine (affecté) en fonction de l'état des autres équipements de piscine (surveillés). Par exemple, vous pourriez vouloir allumer l'éclairage de l'allée (affecté) chaque fois que les lumières de la piscine (surveillées) sont allumées. Ces équipements auraient pu être connectés ensemble pour accomplir la même fonction, mais en asservissant les lumières de l'allée piétonne aux lumières des abords de la piscine, vous aurez la possibilité d'allumer les lumières de l'allée de façon indépendante. Un interverrouillage peut

# **A HAYWARD**

également contrôler les équipements de la piscine par rapport à l'état d'un capteur de température, un capteur de débit ou une entrée externe (capteur normalement ouvert/fermé). Par exemple, vous pourriez vouloir allumer un ventilateur de cabine (affecté) chaque fois que le capteur de température extérieure indique une température supérieure à 90 °F. Ou, allumer une lampe anti-insectes (affectée) lorsqu'un photocapteur (surveillé) détecte qu'il commence à faire nuit.

#### *Si Oui est sélectionné :*

Sélectionner un type d'interverrouillage – Sur cet écran, sélectionnez le type d'interverrouillage que vous souhaitez configurer. Les choix sont : Équipement à équipement, Équipement à capteur, Équipement à mode et Thème à capteur, Déversoir à entrée externe et interverrouillage de la couverture de piscine. Notez que les systèmes d'interverrouillage ne peuvent être sélectionnés que si l'équipement/les fonctionnalités utilisés dans ce système sont disponibles. Par exemple, si aucun thème n'est configuré, l'interverrouillage du thème à capteur n'est pas sélectionnable.

#### *Si vous sélectionnez Équipement à équipement :*

Pour configurer l'interverrouillage, une série de questions vous sera posée. Les questions varient en fonction de l'équipement qui sera configuré et ne peuvent pas toutes être abordées dans ce manuel. En général, vous sélectionnerez l'équipement qui sera surveillé et l'équipement qui sera affecté. Les équipements peut être des pompes, des vannes, des radiateurs, des lumières, etc. L'équipement affecté s'activera/se désactivera en fonction de l'état de l'équipement surveillé. Avancez dans la configuration et une fois celle-ci terminée, un écran récapitulatif s'affichera. Le résumé décrira comment l'équipement verrouillé fonctionnera. Lisez la description et assurez-vous que l'équipement fonctionnera comme vous le souhaitez.

#### *Si vous sélectionnez Équipement à capteur :*

Cet interverrouillage est similaire à celui ci-dessus, mais l'équipement surveillé sera un capteur. Le capteur surveillé peut être n'importe quel capteur, capteur de débit ou entrée externe qui a été configuré pour être utilisé avec l'AQR S3 Omni. L'équipement affecté s'activera/se désactivera en fonction de l'état du capteur surveillé. Pour les capteurs de débit, l'équipement affecté s'allume/s'éteint lorsque le capteur de débit détecte un débit ou aucun débit. Pour les capteurs de température, l'équipement affecté s'activera/se désactivera lorsque la température est supérieure ou inférieure à un point de consigne souhaité. Pour les entrées externes, l'équipement affecté s'allume/s'éteint lorsque le capteur est activé. Avancez dans la configuration et une fois celle-ci terminée, un écran récapitulatif s'affichera. Le résumé décrira comment l'équipement verrouillé fonctionnera. Lisez la description et assurez-vous que l'équipement fonctionnera comme vous le souhaitez.

#### *Si vous sélectionnez Équipement au mode :*

Avec l'interverrouillage de l'équipement au mode, l'équipement affecté s'activera/se désactivera en fonction du mode dans lequel se trouve l'AQR S3 Omni (Piscine, Spa ou Déversement). Vous pouvez configurer cet interverrouillage pour allumer/éteindre l'équipement chaque fois que l'AQR S3 Omni passe en l'un de ces modes disponibles. Avancez dans la configuration et une fois celle-ci terminée, un écran récapitulatif s'affichera. Le résumé décrira comment l'équipement verrouillé fonctionnera. Lisez la description et assurez-vous que l'équipement fonctionnera comme vous le souhaitez.

#### *Si vous sélectionnez Thème à capteur (au moins un thème doit être configuré, voir le mode d'emploi) :*

Cet interverrouillage est similaire à celui de l'équipement à capteur, mais un thème est affecté à la place. Comme expliqué dans le mode d'emploi, les thèmes sont créés pour exécuter de nombreuses fonctions de piscine avec un seul bouton. Avec un interverrouillage du thème à capteur, le thème s'exécutera ou s'arrêtera en fonction de l'état du capteur surveillé. Pour les capteurs de débit, le thème s'exécutera ou s'arrêtera lorsque le capteur de débit détectera un débit ou aucun débit. Pour les capteurs de température, le thème s'exécutera ou s'arrêtera lorsque la température est supérieure ou inférieure à un point

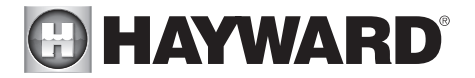

de consigne souhaité. Pour les entrées externes, le thème s'exécutera ou s'arrêtera lorsque le capteur est activé. Avancez dans la configuration et une fois celle-ci terminée, un écran récapitulatif s'affichera. Le résumé décrira comment le thème interverrouillé fonctionnera. Lisez la description et assurez-vous que l'équipement fonctionnera comme vous le souhaitez.

#### *Si vous sélectionnez Déversement vers entrée externe (nécessite la configuration d'une entrée externe) :*

Cet interverrouillage empêche l'activation du mode Déversement lorsqu'une entrée externe (le plus souvent un capteur de couverture de piscine) est activée. En interverrouillant le déversement au capteur de couverture de piscine, vous vous assurerez que l'eau ne peut pas s'infiltrer dans la piscine lorsque la couverture est en position fermée. Un écran récapitulatif s'affichera après la configuration de cet interverrouillage. Lisez la description et assurez-vous que l'interverrouillage fonctionnera comme vous le souhaitez.

#### *Si Interverrouillage de couverture de piscine est sélectionné (si vous utilisez une couverture de piscine automatique) :*

Cet interverrouillage permet d'attribuer facilement des réglages spécifiques à la piscine lorsque la couverture est fermée. La vitesse de la pompe, la température du chauffe-eau et le pourcentage de chloration peuvent tous être préréglés pour les périodes où le capteur de couverture de piscine (entrée externe) détecte que la couverture est fermée. Certaines ou toutes ces options peuvent ne pas apparaître si vous n'avez pas de pompe à vitesse variable, de chauffe-eau ou si vous n'utilisez pas de chloration. Une autre option que cet interverrouillage consiste à utiliser un interverrouillage Thème à capteur. Créez un thème en utilisant les paramètres souhaités lorsque la couverture de piscine est fermée, puis verrouillez le thème au capteur de couverture de piscine. Un écran récapitulatif s'affichera après la configuration de cet interverrouillage. Lisez la description et assurez-vous que l'interverrouillage fonctionnera comme vous le souhaitez.

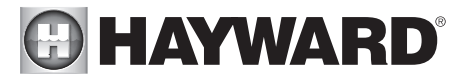

# Guide de modification rapide

Après la configuration initiale, si vous ajoutez des équipements de piscine ou d'arrière-cour ou si vous souhaitez modifier un paramètre de configuration existant, accédez à nouveau à l'assistant de configuration et sélectionnez « Modifier ». Après avoir sélectionné « Modifier », vous accèderez à l'écran de menu principal Modification rapide, comme illustré ci-dessous. La « modification rapide » vous permet d'aller directement à l'équipement que vous souhaitez ajouter/supprimer/configurer. Après avoir modifié la configuration, vous reviendrez à cet écran pour enregistrer vos modifications.

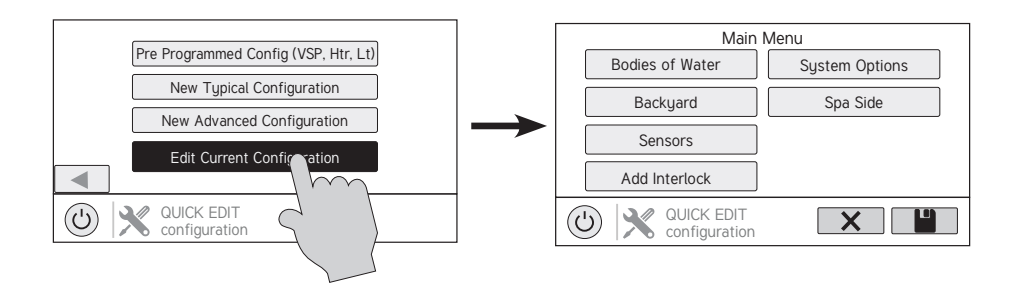

#### **Navigation**

Un nombre de boutons supplémentaires apparaissant dans Modification rapide ont des fonctions appartenant uniquement à la modification rapide ou n'apparaissent nulle part ailleurs dans le système. Ces boutons sont les suivants :

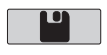

Enregistrer – Touchez ce bouton pour enregistrer la modification de la configuration. Ce bouton n'apparaît que sur l'écran d'accueil de Modification rapide.

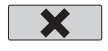

Annuler – Touchez ce bouton pour annuler toute modification apportée à la configuration et quitter Modification rapide. Ce bouton n'apparaît que sur l'écran d'accueil de Modification rapide.

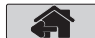

Accueil – Touchez ce bouton pour revenir rapidement à l'écran du menu principal Modification rapide afin d'enregistrer vos modifications. Ce bouton apparaît à la fin de chaque chemin de configuration.

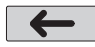

Retour – Touchez ce bouton pour revenir au précédent ensemble d'éléments configurables.

En utilisant Modification rapide, vous remarquerez qu'à la fin de chaque chemin, un bouton Accueil et une flèche Retour apparaîtront. Si vous avez terminé vos modifications, appuyez sur le bouton Accueil, puis sur la coche Enregistrer pour enregistrer votre configuration. Si vous souhaitez apporter plus de modifications au même périphérique, appuyez sur la flèche Retour. Cela vous ramènera au dernier écran d'éléments configurables pour ce périphérique. Si vous souhaitez continuer à apporter des modifications, mais à un autre périphérique, appuyez sur le bouton Accueil, puis suivez le chemin d'accès vers le nouveau périphérique. Les pages suivantes expliquent chaque chemin de configuration.

#### Commencer à utiliser Modification rapide

Dans l'écran de menu principal Modification rapide, sélectionnez l'un des boutons suivants et suivez les instructions de la page suivante pour configurer votre équipement.

- Espaces d'eau
- Arrière-cour
- 
- Capteurs<br>• Interverrouillages/ajouter un interverrouillage<br>• Options du système<br>• Contrôleur spa
- 
- 

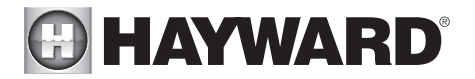

#### Si vous sélectionnez Espaces d'eau :

Sélectionnez le type d'espace d'eau – Sélectionnez l'espace d'eau auquel vous souhaitez apporter des modifications. Les deux espaces d'eau auront les mêmes options d'équipement pour la modification rapide.

#### Si vous sélectionnez Espaces d'eau :

Sélectionner l'équipement que vous souhaitez configurer – Les options sont les suivantes : Pompes de filtration, chauffe-eau, composition chimique, nettoyeurs, jeux d'eau, lumières autonomes, accessoires et autres options. Si l'équipement n'est pas déjà configuré, alors les boutons apparaîtront comme Ajouter un chauffe-eau, Ajouter un produit chimique, etc. Lorsque vous appuyez sur le bouton avec le mot « Ajouter » avant celui-ci, vous pourrez parcourir la configuration complète de cet équipement, comme indiqué dans la section Assistant de configuration avancée de ce manuel. Autrement :

#### *Si vous sélectionnez Pompes de filtration :*

Sélectionner une pompe de filtration – Une fois que vous avez sélectionné une pompe de filtration, toutes les options pour ce capteur apparaîtront sur le prochain écran. Ces options sont les suivantes :

Nom – Renommez la pompe de filtration avec le nom que vous désirez.

Type – Changez le type de pompe de filtration configurée (Vitesse unique, Deux vitesses ou VSP).

HUA – Faites correspondre la HUA (adresse unique de Hayward) avec la pompe de filtration configurée. Cette option apparaît uniquement si la pompe de filtration est configurée en tant que pompe à vitesse variable.

Vitesse - Modifiez les vitesses minimale et maximale autorisées de la pompe de filtration ainsi que les réglages de vitesses faible, moyenne et élevée. Cette option apparaît uniquement si la pompe de filtration est configurée en tant que pompe à vitesse variable.

Relais – Sélectionnez le ou les relais qui sont raccordés à la pompe de filtration. Cette option apparaît uniquement si la pompe de filtration est configurée en tant que pompe à vitesse unique ou à deux vitesses.

Arrêt pour changement de vanne – Indiquez si vous souhaitez que la pompe de filtration s'éteigne pendant que les vannes tournent.

Surveillance du débit – Indiquez si vous souhaitez que le débit soit surveillé pour cet espace d'eau.

Amorcage – Ilndiquez si vous souhaitez que la pompe de filtration s'amorce et la durée souhaitée. Cette option apparaît uniquement si la pompe de filtration est configurée en tant que pompe à deux vitesses ou à vitesse variable.

Protection antigel – Indiquez si vous souhaitez que la pompe de filtration s'active pour la protection contre le gel. À partir de ce menu, définissez également le seuil de température de l'air pour l'activation de la protection antigel. L'opération de protection antigel peut être annulée pendant une période de 60 minutes. (Pour plus de renseignements, reportez-vous au mode d'emploi.)

#### *Si l'option Chauffage/refroidissement est sélectionnée : :*

Ajouter un chauffe-eau - En appuyant sur « Ajouter un chauffe-eau » sur cet écran, vous

# **D HAYWARD®**

pourrez parcourir la configuration complète permettant d'ajouter un nouveau chauffeeau. Ces étapes sont décrites dans la partie Assistant de configuration de ce manuel.

Ajouter un système de refroidissement – En appuyant sur « Ajouter un système de refroidissement » à partir de cet écran, vous effectuerez la configuration complète pour ajouter un nouveau système de refroidissement. Ces étapes sont décrites dans la partie Assistant de configuration de ce manuel.

**Options générales de chauffe-eau** – Ce bouton permet d'afficher un écran contenant les options générales suivantes pour le fonctionnement du chauffe-eau :

Extension – Indiquez si vous souhaitez activer l'extension du chauffe-eau pour cet espace d'eau.

Refroidissement – Indiquez si vous souhaitez activer le refroidissement du chauffeeau pour cet espace d'eau.

**Température max.** – Sélectionnez la température de consigne de chauffe-eau maximale autorisée pour cet espace d'eau.

Sélectionner un système de chauffage/refroidissement – Une fois que vous avez sélectionné un système de chauffage/refroidissement, toutes les options pour ce système de chauffage/refroidissement apparaissent sur l'écran suivant.

Nom – Renommez le chauffe-eau avec le nom que vous désirez.

HUA – Sélectionnez l'HUA du système de chauffage intelligent. Cette option n'apparaît que si un système de chauffage intelligent est configuré.

Type – Sélectionnez le type de chauffe-eau configuré (Solaire, à pompe à chaleur, au gaz, géothermique, électrique).

Relais – Sélectionnez le relais auquel le chauffage/refroidissement est relié. Option non disponible pour les systèmes de chauffage solaire.

Vanne – Configurez la vanne de chauffage/refroidissement, si elle est utilisée.

Vitesse minimale du filtre – Sélectionnez la vitesse minimale à laquelle la pompe de filtration fonctionnera lorsque le système de chauffage/refroidissement sera actif.

Température minimale de l'air - Sélectionnez la température minimale de l'air que le chauffe-eau sera autorisé à atteindre. Cette option est disponible uniquement si le chauffe-eau est configuré en tant que thermopompe.

Durée de la priorité – Sélectionnez le nombre d'heures pendant lesquelles ce système de chauffage/refroidissement fonctionnera avant que le système de chauffage/refroidissement secondaire ne se mette en marche.

Pompe – Configurez la pompe de suralimentation pour le chauffe-eau. Cette option est disponible uniquement si le chauffe-eau est configuré en tant que chauffe-eau solaire.

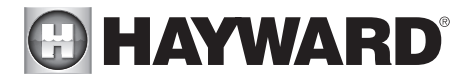

Vanne – Configurez la vanne de chauffage, si utilisée. Cette option est disponible uniquement si le chauffe-eau est configuré en tant que chauffe-eau solaire.

**Capteur solaire**  $-$  Configurez le capteur solaire. Cette option est disponible uniquement si le chauffe-eau est configuré en tant que chauffe-eau solaire.

Supprimer un système de chauffage/refroidissement – SDepuis cet écran, si vous souhaitez supprimer un système de chauffage/refroidissement actuellement configuré, sélectionnez le bouton Supprimer à droite du nom du système de chauffage/ refroidissement que vous souhaitez supprimer.

#### *Si vous sélectionnez Chimie :*

pH – Une fois que vous avez sélectionné le pH, toutes les options de distribution du pH apparaîtront sur le prochain écran. Ces options sont les suivantes :

Réduction activée – Indiquez si vous souhaitez activer la réduction du pH.

Type de produit chimique – Sélectionnez le type de produit chimique à distribuer (acide ou  $CO<sub>2</sub>$ ).

Distributeurs de pH – Configurez l'unité de distribution du pH.

Délai du pH – Définissez le temps de délai du pH.

Extension du pH – Indiquez si vous souhaitez activer l'extension du pH pour cette surface d'eau

Module de détection chimique – Une fois que vous avez sélectionné le module de détection chimique à utiliser, vous pourrez sélectionner la HUA de ce module à partir du prochain écran.

**Chloration**  $-$  Un capteur de débit doit être installé pour cette fonction. Une fois la chloration sélectionnée, toutes les options de chloration apparaîtront sur le prochain écran. Ces options sont les suivantes :

Type de distributeur – Sélectionnez le type de distributeur utilisé (modèle T-CELL, chloration liquide ou doseur de pastilles).

**Relais ou vanne de distributeur**  $-$  En fonction de votre type de distributeur, sélectionnez la sortie qui contrôle le distributeur.

Délai de l'Eh – Choisissez le temps de délai de l'Eh et le point de consigne de l'Eh désiré. Cette option est disponible uniquement si l'Eh contrôle la chloration.

Supprimer le module de détection chimique/la chloration – Sur cet écran, si vous souhaitez supprimer les options configurées, sélectionnez la corbeille située à droite du nom de l'élément que vous souhaitez supprimer.

REMARQUE : Si la distribution du pH ou la chloration ne sont pas configurées, cet écran vous donnera l'option « Ajouter un CSM » (module de détection chimique) ou « Ajouter de la chloration ». Si l'une de ces options est sélectionnée, alors la configuration complète de cet équipement apparaîtra, comme indiqué dans la partie Assistant de configuration de ce manuel.

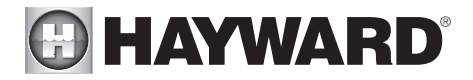

#### *Si vous sélectionnez Nettoyeurs :*

Ajouter un nettoyeur – En appuyant sur « Ajouter un nettoyeur » sur cet écran, vous pourrez parcourir la configuration complète permettant d'ajouter un nouveau nettoyeur. Ces étapes sont décrites dans la partie Assistant de configuration de ce manuel.

Sélectionner un nettoyeur – Une fois que vous avez sélectionné un nettoyeur, toutes les options pour ce nettoyeur apparaîtront sur le prochain écran. Ces options sont les suivantes :

Nom – Renommez le nettoyeur avec le nom que vous désirez.

Type – Sélectionnez le type de nettoyeur configuré (Pression, Aspiration, Robotique, Au sol).

Pompe – Configurez la pompe du nettoyeur, si utilisée.

Relais – Sélectionnez le relais qui est raccordé au chauffe-eau. Cette option apparaît uniquement si aucune pompe n'a été configurée et associée au nettoyeur.

Vanne – Configurez la vanne du nettoyeur, si utilisée.

**Protection antigel** – Indiquez si vous souhaitez que le nettoyeur active la protection antigel. À partir de ce menu, définissez également le seuil de température de l'air pour l'activation de la protection antigel.

Cycle de vanne – Configurez la période cyclique de la vanne pour le nettoyeur. Cette option est disponible uniquement si une vanne a été attribuée au nettoyeur.

Vitesse - Modifiez les vitesses minimale et maximale autorisées du nettoyeur ainsi que les réglages de vitesses faible, moyenne et élevée. Cette option apparaît uniquement si la pompe du nettoyeur est configurée en tant que pompe à vitesse variable.

Amorçage – Indiquez si vous souhaitez amorcer la pompe du nettoyeur. Cette option apparaît uniquement si la pompe du nettoyeur est configurée en tant que pompe à deux vitesses ou à vitesse variable.

Supprimer un nettoyeur - Sur cet écran, si vous souhaitez supprimer un nettoyeur configuré, sélectionnez la corbeille à droite du nom du nom du nettoyeur que vous souhaitez supprimer.

#### *Si vous sélectionnez Jeux d'eau :*

Ajouter un jeu d'eau – En appuyant sur « Ajouter un jeu d'eau » sur cet écran, vous pourrez parcourir la configuration complète permettant d'ajouter un nouveau jeu d'eau. Ces étapes sont décrites dans la partie Assistant de configuration de ce manuel.

Sélectionner un jeu d'eau – Une fois que vous avez sélectionné un jeu d'eau, toutes les options pour ce jeu d'eau apparaîtront sur le prochain écran. Ces options sont les suivantes :

Nom – Renommez le jeu d'eau avec le nom que vous désirez.

Type – Modifiez le type de jeu d'eau configuré (Cascade, Glissoire, etc.).

# **D HAYWARD®**

Pompe – Configurez la pompe du jeu d'eau, si utilisée.

Relais – Sélectionnez le relais qui est connecté au jeu d'eau. Cette option apparaît uniquement si aucune pompe n'a été configurée et associée au jeu d'eau.

Vanne – Configurez la vanne du jeu d'eau, si utilisée.

**Vitesse** – Modifiez les vitesses minimale et maximale autorisées de la pompe du jeu d'eau ainsi que les réglages de vitesses faible, moyenne et élevée. Cette option apparaît uniquement si la pompe du jeu d'eau est configurée en tant que pompe à vitesse variable.

Amorcage – Ilndiquez si vous souhaitez que la pompe de jeu d'eau s'amorce et la durée souhaitée.. Cette option est uniquement disponible si la pompe du jeu d'eau est configurée en tant que pompe à deux vitesses ou à vitesse variable.

Protection antigel - Indiquez si vous souhaitez que le jeu d'eau s'allume lors de la protection contre le gel. À partir de ce menu, définissez également le seuil de température de l'air pour l'activation de la protection antigel.

Vitesse de démarrage par défaut – Sélectionnez la vitesse à laquelle la pompe de filtration fonctionnera lorsque le jeu d'eau sera mis en marche.

**Supprimer un jeu d'eau** – Sur cet écran, si vous souhaitez supprimer un jeu d'eau configuré, sélectionnez la corbeille située à droite du nom du jeu d'eau que vous souhaitez supprimer.

#### *Si vous sélectionnez Lumières autonomes :*

Ajouter une lumière autonome – En appuyant sur « Ajouter une lumière autonome » sur cet écran, vous pourrez parcourir la configuration complète permettant d'ajouter de nouvelles lumières. Ces étapes sont décrites dans la partie Assistant de configuration de ce manuel.

Sélectionner un groupe de lumières existantes – Une fois que vous avez sélectionné un groupe de lumières existantes, toutes les options pour ces lumières apparaîtront sur le prochain écran. Ces options sont les suivantes :

Nom – Renommez le groupe de lumières avec le nom que vous désirez.

Type – Sélectionnez le type de lumières configurées.

Relais – Sélectionnez le relais intelligent raccordé au groupe de lumières. Si vous utilisez un transformateur d'alimentation intelligent, sélectionnez la ou les zones auxquelles les lumières sont reliées.

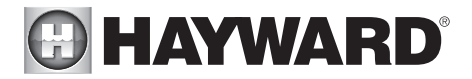

Définir le mode – Définissez le mode des lumières configurées.

*Omni Direct* – Si vous avez déjà sélectionné UCL, ce bouton apparaîtra et vous permettra de vérifier si vos lumières UCL sont compatibles avec Omni Direct (lumières fabriquées après juin 2018). Notez que si vous configurez une lumière WaterBowl, l'effet « Flicker » ne sera disponible que si la lumière est réglée sur le mode OmniDirect.

**Supprimer un groupe de lumières existantes**  $-$  Sur cet écran, si vous souhaitez supprimer un groupe de lumières configuré, sélectionnez-le, puis sélectionnez la touche Poubelle à côté de celui-ci.

#### *Si vous sélectionnez Accessoires :*

Ajouter un accessoire – En appuyant sur « Ajouter un accessoire » sur cet écran, vous pourrez parcourir la configuration complète permettant d'ajouter un nouvel accessoire. Ces étapes sont décrites dans la partie Assistant de configuration de ce manuel.

Sélectionner un accessoire – Une fois que vous avez sélectionné un accessoire, toutes les options pour cet accessoire apparaîtront sur le prochain écran. Ces options sont les suivantes :

Nom – Renommez l'accessoire avec le nom que vous désirez.

Type – Sélectionnez le type d'accessoire configuré (Arc d'eau lumineux, Jeu d'eau, etc.).

Pompe – Configurez la pompe d'accessoire, si utilisée.

Vanne – Configurez la vanne d'accessoire, si utilisée.

Vitesse - Modifiez les vitesses minimale et maximale autorisées de la pompe d'accessoire ainsi que les réglages de vitesses faible, moyenne et élevée. Cette option apparaît uniquement si la pompe de l'accessoire est configurée en tant que pompe à vitesse variable.

Amorçage – Indiquez si vous voulez que la pompe accessoire s'amorce et la durée souhaitée. Cette option est disponible uniquement si la pompe d'accessoire est configurée en tant que pompe à deux vitesses ou à vitesse variable.

**Protection antigel** – Indiquez si vous souhaitez que l'accessoire s'allume lors de la protection contre le gel. À partir de ce menu, définissez également le seuil de température de l'air pour l'activation de la protection antigel.

Relais – Sélectionnez le relais qui est raccordé à l'accessoire. Cette option apparaît uniquement si aucune pompe n'a été configurée et associée à l'accessoire.

Vitesse de démarrage par défaut - Sélectionnez la vitesse à laquelle la pompe de filtration fonctionnera lorsque l'accessoire sera mis en marche.

**Supprimer un accessoire** – Sur cet écran, si vous souhaitez supprimer un accessoire configuré, sélectionnez la corbeille située à droite du nom de l'accessoire que vous souhaitez supprimer.

#### *Si vous sélectionnez Autres options :*

**Nom**  $-$  C'est ici que vous serez autorisé à renommer l'espace d'eau que vous êtes en train de configurer avec le nom que vous désirez.

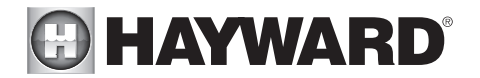

#### *Si vous sélectionnez Arrière-cour :*

Sélectionner l'équipement que vous souhaitez configurer – Les options sont « Ajouter une lumière autonome » et « Ajouter un accessoire ». La configuration de ces étapes sont décrites dans la partie Assistant de configuration de ce manuel.

#### *Si vous sélectionnez Lumières autonomes :*

Ajouter une lumière autonome – En appuyant sur « Ajouter une lumière autonome » sur cet écran, vous pourrez parcourir la configuration complète permettant d'ajouter de nouvelles lumières. Ces étapes sont décrites dans la partie Assistant de configuration de ce manuel.

Sélectionner un groupe de lumières existantes – Une fois que vous avez sélectionné un groupe de lumières existantes, toutes les options pour ces lumières apparaîtront sur le prochain écran. Ces options sont les suivantes :

Nom – Renommez le groupe de lumières avec le nom que vous désirez.

Type – Sélectionnez le type de lumières configurées.

Relais – Sélectionnez le relais intelligent raccordé au groupe de lumières. Si vous utilisez un transformateur d'alimentation intelligent, sélectionnez la ou les zones auxquelles les lumières sont reliées.

Définir le mode – Définissez le mode des lumières configurées.

*Omni Direct* – Si vous avez déjà sélectionné UCL, ce bouton apparaîtra et vous permettra de vérifier si vos lumières UCL sont compatibles avec Omni Direct (lumières fabriquées après juin 2018). Notez que si vous configurez une lumière WaterBowl, l'effet « Flicker » ne sera disponible que si la lumière est réglée sur le mode OmniDirect.

Supprimer un groupe de lumières existantes – Sur cet écran, si vous souhaitez supprimer un groupe de lumières configuré, sélectionnez-le, puis sélectionnez la touche Poubelle à côté de celui-ci.

#### *Si vous sélectionnez Accessoires :*

**Ajouter un accessoire**  $-$  En appuyant sur « Ajouter un accessoire » sur cet écran, vous pourrez parcourir la configuration complète permettant d'ajouter un nouvel accessoire dans l'arrière-cour. Ces étapes sont décrites dans la partie Assistant de configuration de ce manuel.

Sélectionner un accessoire - Une fois que vous avez sélectionné un accessoire, toutes les options pour cette arrière-cour apparaîtront sur le prochain écran. Ces options sont les suivantes :

Nom – Renommez l'accessoire avec le nom que vous désirez.

Relais – Sélectionnez le relais qui est raccordé à l'accessoire.

Supprimer un accessoire - Sur cet écran, si vous souhaitez supprimer un accessoire configuré, sélectionnez la corbeille située à droite du nom de l'accessoire que vous souhaitez supprimer.

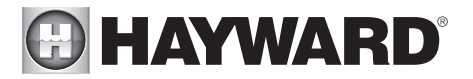

REMARQUE : Le système ne vous permet pas de configurer une pompe ou une vanne pour un équipement accessoire dans l'arrière-cour.

#### *Si vous sélectionnez Capteurs :*

**Ajouter un capteur** – En appuyant sur « Ajouter un capteur » sur cet écran, yous pourrez parcourir la configuration complète permettant d'ajouter un nouveau capteur. Ces étapes sont décrites dans la partie Assistant de configuration de ce manuel.

Sélectionner un capteur – Une fois que vous avez sélectionné un capteur, toutes les options pour ce capteur apparaîtront sur le prochain écran. Ces options sont les suivantes :

Nom – Renommez le capteur avec le nom que vous désirez.

Emplacement – Sélectionnez l'emplacement auquel le capteur est connecté.

Supprimer un capteur – Sur cet écran, si vous souhaitez supprimer un capteur configuré, sélectionnez la corbeille située à droite du nom du capteur que vous souhaitez supprimer.

#### *Si vous sélectionnez Interverrouillages :*

Ajouter un interverrouillage – En appuyant sur « Ajouter un interverrouillage » sur cet écran, vous pourrez parcourir la configuration complète permettant d'ajouter un nouvel interverrouillage. Ces étapes sont décrites dans la partie Assistant de configuration de ce manuel.

Sélectionner un interverrouillage – La sélection d'un interverrouillage sur cet écran vous permettra de visualiser la configuration de cet interverrouillage. Cependant, vous ne pouvez pas modifier un interverrouillage préexistant. Pour modifier la configuration d'un interverrouillage, vous devez supprimer l'interverrouillage obsolète et en créer un nouveau.

Supprimer un interverrouillage - Sur cet écran, si vous souhaitez supprimer un interverrouillage configuré, sélectionnez la corbeille située à droite du nom de l'interverrouillage que vous souhaitez supprimer.

REMARQUE : Si aucun interverrouillage n'est configuré dans votre système, alors le bouton apparaîtra en tant que « Ajouter un interverrouillage » au lieu d'« Interverrouillages ». Dans ce cas, en appuyant sur « Ajouter un interverrouillage », vous pourrez parcourir la configuration complète permettant d'ajouter un nouvel interverrouillage. Ces étapes sont décrites dans la partie Assistant de configuration de ce manuel. Une fois l'interverrouillage créé, le bouton indiquera « Interverrouillages ».

#### *Si vous sélectionnez Options système :*

Modifier la configuration du réseau – Appuyez sur ce bouton pour modifier ou définir une connexion filaire, sans fil ou d'antenne externe.

*Souhaitez-vous configurer une connexion réseau maintenant ?* Sélectionnez le type de raccordement que vous souhaitez configurer/modifier ou sélectionnez « Pas maintenant ». Pour les connexions d'antenne externe, vous devez avoir un réseau HLWLAN de Hayward connecté à l'AQR S3 Omni. « Filaire » nécessite une connexion Ethernet au routeur.

> Sans fil – S'il n'existe aucune connexion à un réseau, pressez sur ce bouton pour lancer une analyse de tous les réseaux Wi-Fi disponibles. Notez qu'une connexion de 2,4 GHz au routeur est nécessaire. Sélectionnez le réseau souhaité et saisissez un mot de passe pour vous connecter. Si la connexion à un réseau Wi-Fi a déjà été effectuée, sélectionnez ce bouton pour afficher les quatre options suivantes :

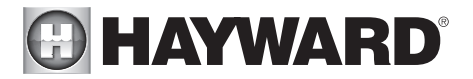

*Oublier le réseau* – Cette sélection vous permet de supprimer les points d'accès enregistrés et empêchera l'AQR S3 Omni de se connecter automatiquement au réseau Wi-Fi supprimé. *Changer le mot de passe* - Cette sélection vous permettra de saisir un nouveau mot de passe Wi-Fi. Utilisez cette option si vous avez modifié le mot de passe Wi-Fi sur votre routeur/point d'accès.

*Propriétés du réseau* – Les propriétés du réseau vous permettront de définir une adresse IP statique pour l'AQR S3 Omni. L'AQR S3 Omni utilisera par défaut une connexion IP dynamique et affichera les renseignements réseau actuels tels que les adresses IP locales/de passerelle. Si vous souhaitez une connexion statique, sélectionnez « Statique » et saisissez les renseignements réseau requis.

*Diagnostic*  – Cette sélection rétablira une connexion à votre réseau sans fil et affichera les renseignements réseau actuels tels que le SSID du Wi-Fi, la force du signal et les adresses IP locales/de passerelle.

Filaire – Pour une connexion filaire, branchez un câble Ethernet reliant le contrôleur au routeur (page 18). Après avoir sélectionné « Filaire », le système affiche l'adresse IP et les autres propriétés du réseau. Cochez la case pour que l'AQR S3 Omni vérifie la connexion au réseau. Vous pouvez maintenant revenir au menu principal et continuer avec l'assistant de configuration.

Antenne externe – Effectuez cette sélection lors de la configuration d'un réseau HLWLAN de Hayward. Notez qu'une connexion de 2,4 GHz au routeur est nécessaire. Du moment que le système a complété les diagnostics, appuyez sur la coche pour passer à la section suivante de l'assistant de configuration.

Pas maintenant – Ignore la configuration du réseau et continue avec l'assistant de configuration.

Couleur d'ambiance – Pour avertir l'utilisateur des conditions d'avertissement (absence de débit, capteur défaillant, etc.), la couleur de l'écran de l'AQR S3 Omni peut changer. L'écran peut s'afficher en jaune ou en rouge en fonction de la gravité de la condition.

Mode Simple – Utilisez cette sélection pour activer et désactiver l'affichage des icônes dans l'écran en mode Simple. Pour plus de renseignements, reportez-vous à la section Mode Simple dans le mode d'emploi.

#### *Si vous sélectionnez Côté spa (nécessite HLSPASIDE) :*

Côté spa – Appuyez sur ce bouton pour configurer ou modifier une télécommande HLSPASIDE.

Sélectionner un bouton Aux à configurer – Les 3 boutons auxiliaires de l'HLSPASIDE peuvent être configurés pour activer des équipements, des favoris ou des thèmes. Dans certains cas, ces boutons peuvent être attribués à des fonctions par défaut. Pour changer de fonction ou pour attribuer une nouvelle fonction, sélectionnez le bouton que vous souhaitez configurer.

#### *Si vous sélectionnez un bouton Aux (auxiliaire) :*

#### **Sélectionner une fonction**  $-$  4 options sont disponibles.

*Équipement* – Appuyez sur ce bouton pour rejoindre un écran affichant tous les équipements disponibles. Sélectionnez l'équipement que vous souhaitez attribuer an bouton Aux.

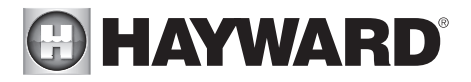

*Favori* – Appuyez sur ce bouton pour rejoindre un écran affichant tous les favoris disponibles. Ces favoris doivent avoir été définis avant la configuration des boutons Aux. Sélectionnez le favori que vous souhaitez attribuer au bouton Aux.

*Thème* – Appuyez sur ce bouton pour rejoindre un écran affichant tous les thèmes disponibles. Ces thèmes doivent avoir été définis avant la configuration des boutons Aux. Sélectionnez le thème que vous souhaitez attribuer au bouton Aux

*Non configuré* – Si réglé sur « Non configuré », le bouton Aux n'aura aucune fonction.

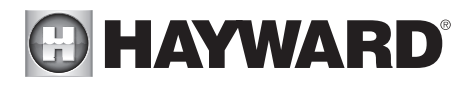

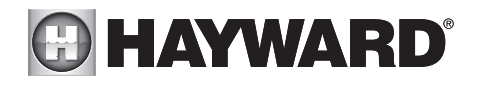

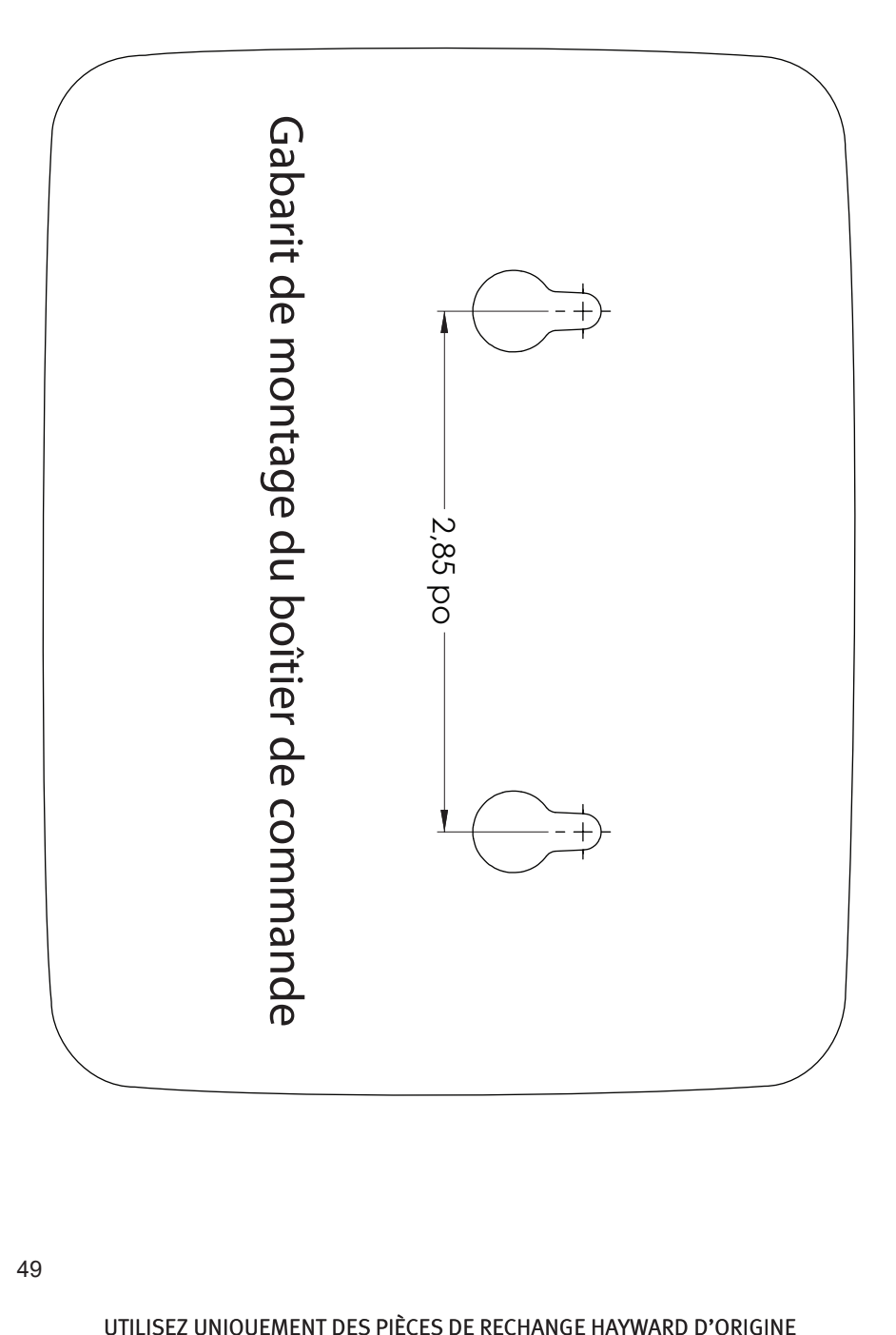

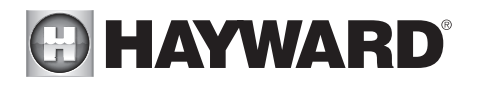

GARANTIE LIMITÉE (à compter du 03/01/12) Hayward garantit que ses produits d'automation OmniLogic, OmniHub, Pro Logic, OnCommand et E-Command ainsi que ses produits de chloration AquaRite, AquaRite Pro, AquaPlus et SwimPure installés dans les piscines sont exempts de défauts de matériaux ou de fabrication, dans des conditions d'usage et d'entretien normales, pendant une durée de trois (3) ans. Hayward garantit également que ses produits de chloration Aqua Trol sont exempts de défauts de matériaux et de fabrication, dans des conditions d'usage et d'entretien normales, pendant une durée d'un (1) an. Ces garanties couvrent les piscines privées, résidentielles aux États-Unis ou au Canada à partir de la date d'achat initiale. Les installations de produits destinés à être utilisés dans des piscines commerciales aux États-Unis et au Canada sont couvertes pendant une durée d'un (1) an pour les défauts de matériaux et de fabrication. Hayward garantit les pièces de rechange et les accessoires pour tous les produits d'automation ou de chloration susmentionnés pour piscines pendant une durée d'un (1) an. Les accessoires comprennent également les contrôles à distance, les actionneurs, les stations de base, les capteurs de température, les capteurs de débit et les sondes chimiques. Aucune de ces garanties n'est transférable et chacune s'applique uniquement au propriétaire d'origine.

Hayward ne sera pas responsable du transport, du retrait, des travaux de réparation ou d'installation ni d'autres frais associés à l'obtention d'un remplacement ou d'une réparation par garantie.

Une preuve d'achat sera exigée pour le service sous garantie. Si la preuve écrite d'achat ne peut être fournie, le code de la date de fabrication sera le seul élément pris en compte pour déterminer la date d'installation du produit. Pour obtenir un service sous garantie ou une réparation, veuillez communiquer avec le lieu d'achat ou le centre de services de garantie agréé de Hayward le plus proche. Pour plus de renseignements sur les centres de services agréés, veuillez communiquer avec le centre d'assistance technique de Hayward (61 Whitecap Road, North Kingstown RI, 02852) ou visitez le site Web de Hayward à l'adresse www.hayward.com

EXCLUSIONS DE GARANTIE :

1. Matériel fourni ou qualité du travail effectué par des tiers lors du processus d'installation.

2. Les dommages résultant d'une installation incorrecte, y compris l'installation sur des piscines d'une taille supérieure à la catégorie du produit.

3. Problèmes découlant du non-respect des recommandations contenues dans le manuel ou les manuels du propriétaire par rapport à l'installation, au fonctionnement ou à l'entretien du produit ou des produits.

4. Problèmes résultant du manque d'entretien de la composition chimique de l'eau de piscine conformément aux recommandations du manuel ou des manuels du propriétaire.

5. Problèmes résultant de trafiquage, d'accident, d'abus, de négligence, de réparations ou d'altérations non autorisées, d'incendie, d'inondation, de foudre, de gel, d'eau extérieure, de dégradation de la pierre naturelle utilisée dans une piscine ou dans un spa ou à proximité immédiate de ces derniers, de guerre ou de catastrophes naturelles.

6. L'utilisation d'une cellule de chloration au sel autre que de la marque Hayward sur tout produit d'automation ou de chloration de Hayward annulera la garantie de ce produit.

La garantie expresse limitée ci-dessus constitue l'entière garantie de Hayward Pool Products concernant ses produits et se substitue à toute autre garantie explicite ou implicite, y compris les garanties de qualité marchande ou d'adaptation à un emploi particulier. Hayward Pool Products ne sera en aucun cas tenu responsable de tout dommage indirect, particulier ou accessoire de quelque nature que ce soit. Certains territoires et provinces n'admettant pas de limitation sur la durée d'une garantie implicite ni l'exclusion des dommages indirects ou accessoires, les limitations susmentionnées ne vous concernent donc peut-être pas. Cette garantie vous attribue des droits légaux particuliers et vous pouvez en avoir d'autres, qui varieront d'un territoire et d'une province à l'autre.

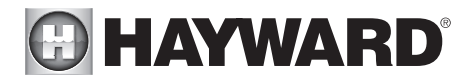

Pour de plus amples renseignements ou pour un soutien technique, visitez notre site Web à l'adresse www.hayward.com ÉTATS-UNIS : 908-355-7995

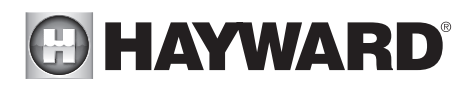

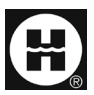

Hayward est une marque de commerce déposée et Omni est une marque de commerce de Hayward Industries, Inc. © 2023 Hayward Industries, Inc.

Toutes les autres marques de commerce non détenues par Hayward sont la propriété de leurs propriétaires respectifs.<br>Hayward n'est en aucun cas affiliée à ces tierces parties ni n'est soutenue par ces dernières.